#### **Beno FP991**

**Moniteur couleur LCD Panneau LCD 48,26 cm (19,0") Manuel de l'utilisateur**

# Bienvenue

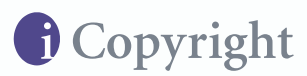

Copyright © 2003 BENQ Corporation. Tous droits réservés. Aucune partie de cette publication ne peut être reproduite, transmise, transcrite, stockée sur un système d'archivage ou traduite dans une langue ou un langage informatique, sous aucune forme ou par aucun moyen électronique, mécanique, magnétique, optique, chimique, manuel ou autre, sans l'autorisation écrite préalable de BENQ Corporation.

## **Limitation de responsabilité ii**

BENQ Corporation n'assure aucune représentation ou garantie, expresse ou implicite, quant au contenu de cette publication et refuse en particulier toute garantie, aptitude à la commercialisation ou adéquation à un usage particulier. Par ailleurs, BENQ Corporation se réserve le droit de réviser cette publication et d'apporter de temps à autre des modifications au contenu de la présente publication sans obligation de préavis envers quiconque.

## **Observez ces instructions de sécurité pour obtenir les meilleures performances et la plus grande longévité de votre moniteur**

## $\textcolor{red}{\textbf{f}}$  Sécurité de l'alimentation électrique

- L'adaptateur CA isole l'équipement de l'alimentation CA.
- Le câble d'alimentation permet de mettre hors tension le matériel qui peut être branché. Placez votre équipement près d'une prise électrique facilement accessible.
- Vous devez respecter le type d'alimentation indiqué sur l'étiquette de repérage. Si vous ne connaissez pas le type d'alimentation auquel vous êtes raccordé, contactez votre revendeur ou votre compagnie d'électricité.

## **Entretien et nettoyage iv**

- Nettoyage Débranchez toujours la prise du moniteur avant de le nettoyer. Nettoyez la surface du moniteur LCD avec un tissu non pelucheux et non abrasif. Ne pas utiliser de liquide, d'aérosol ou de nettoyant pour vitres.
- Les orifices et les ouvertures situés au-dessus et à l'arrière du boîtier sont prévus pour la ventilation. Ils ne doivent jamais être bloqués ou obstrués. Ce produit ne doit jamais être placé près ou au-dessus d'un radiateur ou de toute autre source de chaleur, et il ne doit pas être placé dans un espace clos sauf si un système de ventilation adéquat est en place.
- N'introduisez aucun objet, ne renversez aucun liquide dans l'appareil.

# **Entretien v**

• N'essayez pas de réparer par vous-même ce moniteur ; en l'ouvrant ou en enlevant le couvercle, vous vous exposez notamment à des risques d'électrocution. En cas de mauvaise utilisation comme décrit ci-dessus ou d'accident tel qu'une chute ou un choc, contactez un technicien de service qualifié.

# **Sommaire i**

- **[5 Pour commencer](#page-4-0)**
- **[6 Présentation du moniteur](#page-5-0)**
- [6 Vue avant](#page-5-1)
- [6 Vue arrière \(1\)](#page-5-2)
- [7 Vue arrière \(2\) : emplacement des fiches et prises](#page-6-0)
- **[8 Installation matérielle du moniteur](#page-7-0)**
- **[10 Installation logicielle du moniteur](#page-9-0)**
- **[37 Sélection de la résolution d'affichage optimale](#page-36-0)**
- **[39 Choix du taux de rafraîchissement correct](#page-38-0)**
- **[41 Optimisation de l'image](#page-40-0)**
- **[42 Réglage du moniteur](#page-41-0)**
- [42 Un coup d'œil au panneau de commande](#page-41-1)
- [42 Mode Raccourci](#page-41-2)
- [43 Mode Menu Principal](#page-42-0)
- **[50 Dépannage](#page-49-0)**
- [50 Foire aux questions \(FAQ\)](#page-49-1)
- [51 Pour plus d'aide](#page-50-0)
- **[52 Modes de fonctionnement admis](#page-51-0)**
- **[53 Spécifications](#page-52-0)**

## <span id="page-4-0"></span>**Pour commencer 1**

Lorsque vous déballez le produit, vérifiez que vous disposez des éléments suivants. Si certains éléments manquent ou sont endommagés, contactez immédiatement le revendeur auprès duquel vous avez acheté votre moniteur.

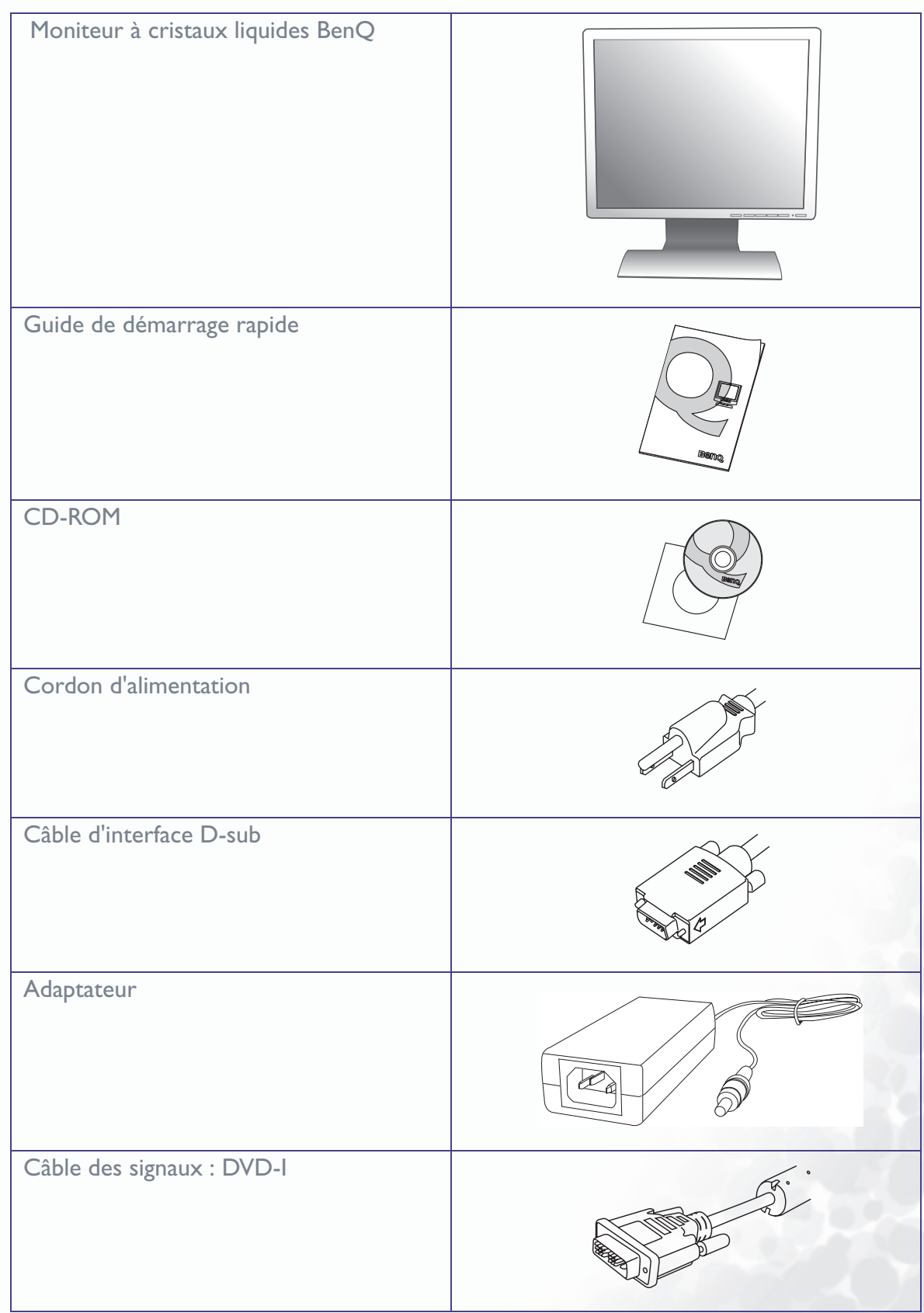

## <span id="page-5-0"></span>**Présentation du moniteur 2**

## <span id="page-5-1"></span>**Vue avant**

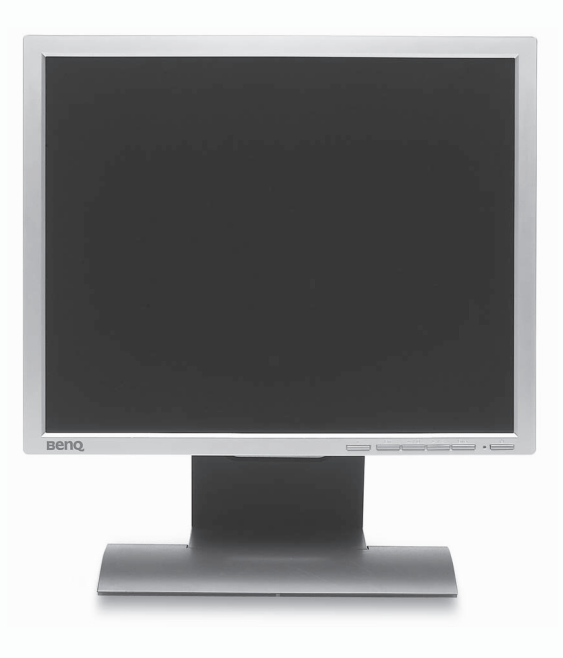

## <span id="page-5-2"></span>**Vue arrière (1)**

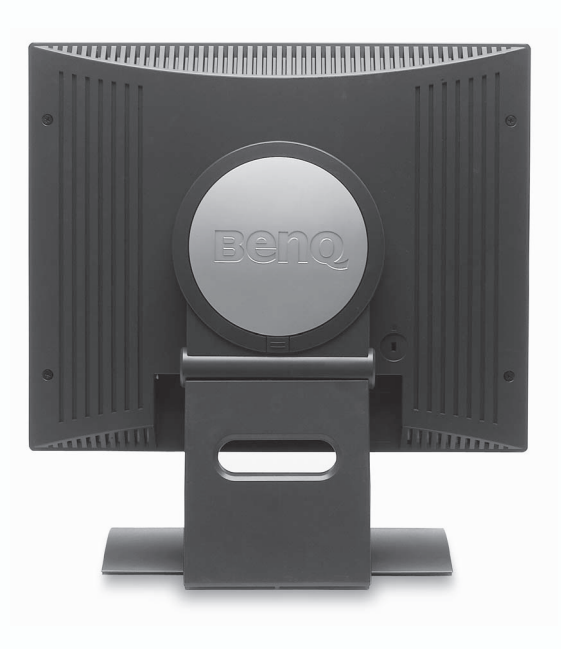

## <span id="page-6-0"></span>**Vue arrière (2) : emplacement des fiches et prises**

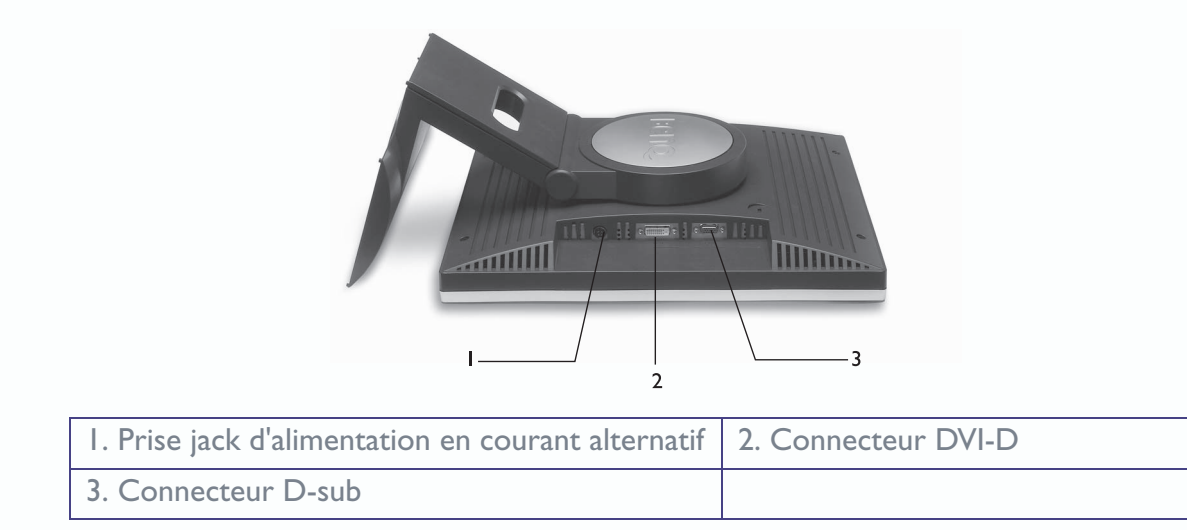

## <span id="page-7-0"></span>**Installation matérielle du moniteur 3**

Vérifiez que l'alimentation de l'ordinateur et celle du moniteur sont coupées. Effectuez les étapes suivantes pour installer votre moniteur à cristaux liquides.

1. Appuyez sur le moniteur à cristaux liquides et tournez-le vers la droite.

2. Réglez l'angle du moniteur à cristaux liquides selon vos besoins.

3. Connectez le câble D-sub au moniteur à cristaux liquides.

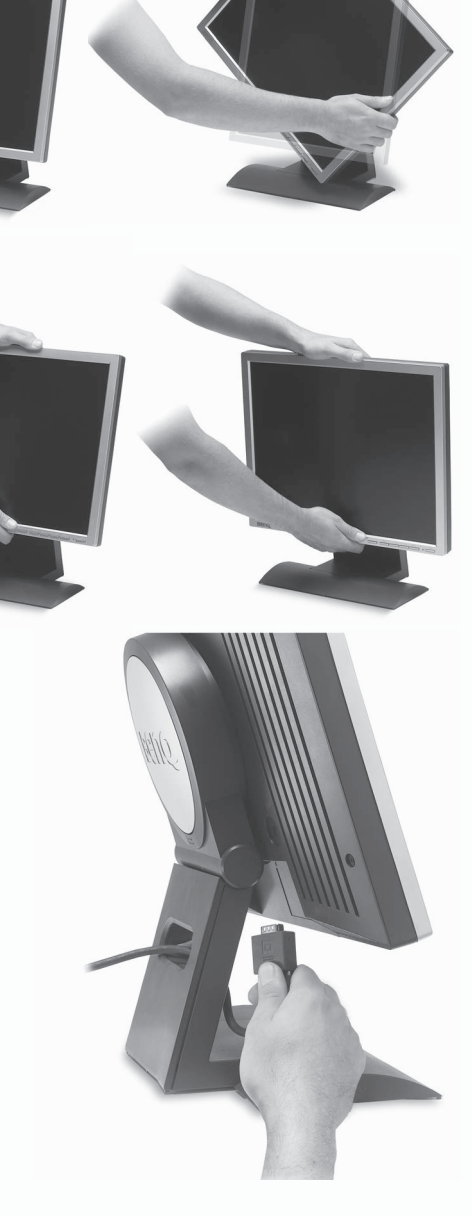

4. Connectez le câble DVI-D au moniteur à cristaux liquides.

5. Connectez le cordon d'alimentation au moniteur à cristaux liquides.

6. Connectez l'autre extrémité du câble d'interface au connecteur d'interface de l'ordinateur. Connectez le câble audio à l'ordinateur.

7. Branchez le cordon d'alimentation sur une prise CA.

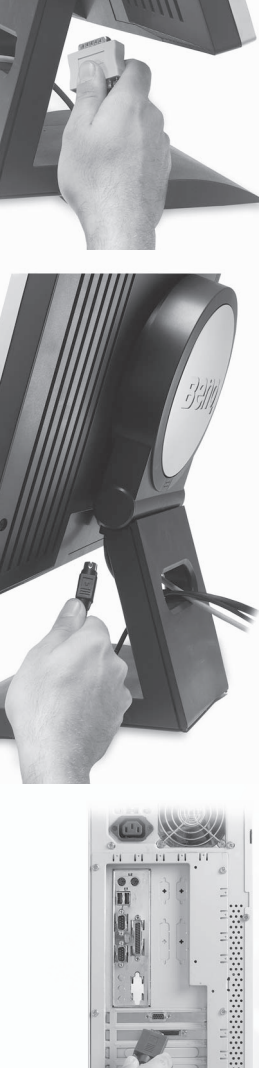

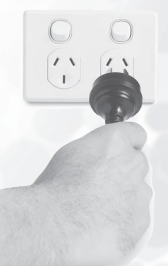

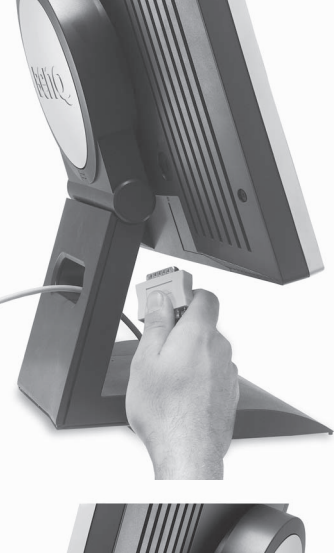

## <span id="page-9-0"></span>**Installation logicielle du moniteur 4**

Vous devez installer le pilote de moniteur correspondant à votre système d'exploitation.

Pour installer le pilote pour Windows 95, commencez la procédure à cette page.

Pour Windows 98, allez à la [page 15](#page-14-0).

Pour Windows 2000, allez à la [page 20](#page-19-0).

Pour Windows ME, allez à la [page 27](#page-26-0).

Pour Windows XP, allez à [page 33](#page-32-0).

**Windows 95.** La première fois que vous démarrez Windows avec un nouveau moniteur, le système le détecte et installe automatiquement le pilote d'écran Plug & Play. Pour installer le pilote actuel depuis le CD, procédez comme suit :

- 1. Insérez le CD-ROM « **BenQ LCD Monitor »** dans votre lecteur de CD-ROM.
- 2. Cliquez sur « **Start** » (Démarrer), puis sur « **Settings** » (Paramètres).

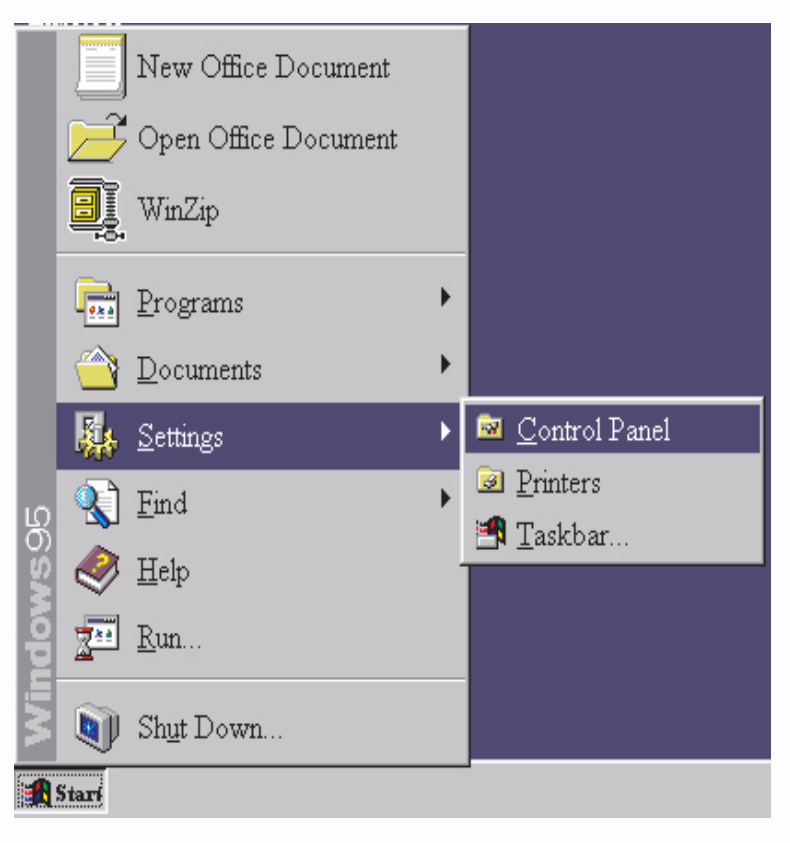

3. Double-cliquez sur l'icône « **Display** » (Affichage) du « **Control Panel** » (Panneau de configuration).

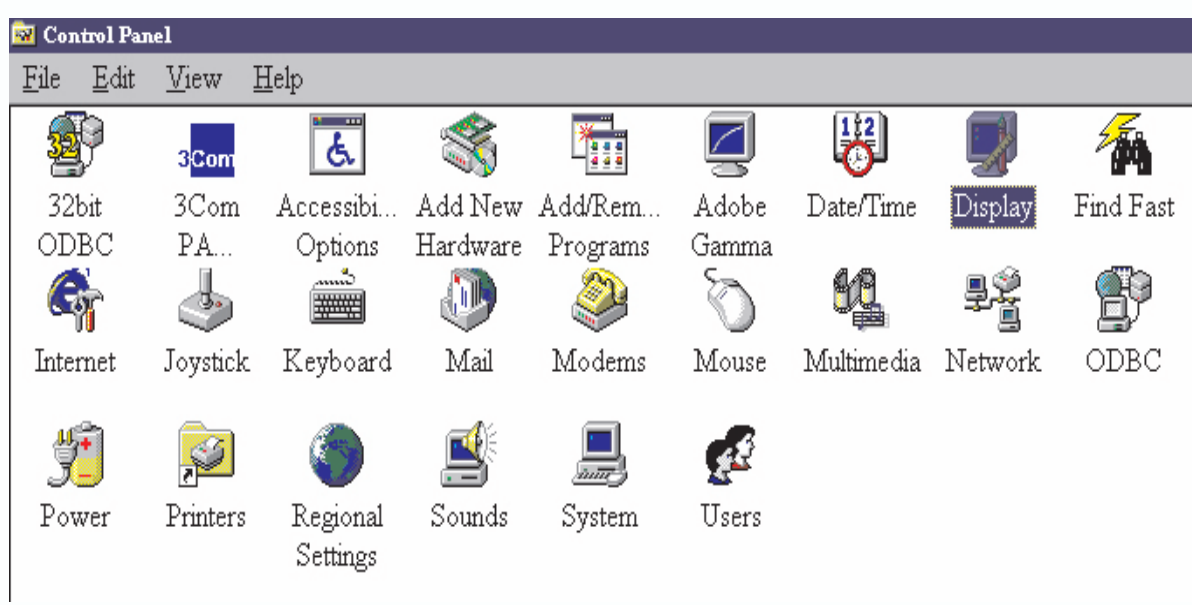

4. Dans la fenêtre « **Display properties** » (Propriétés d'affichage), cliquez sur l'onglet « **Settings** » (Paramètres). Cliquez sur le bouton « **Advanced...** » (Avancé) dans le coin inférieur droit de la fenêtre.

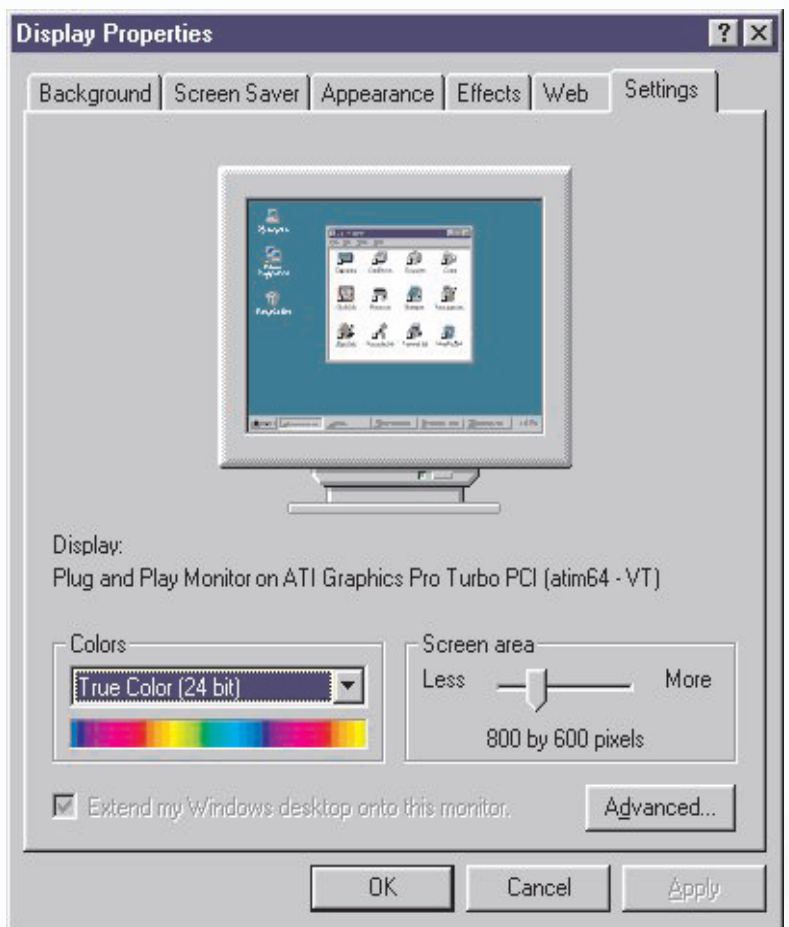

5. Sélectionnez l'onglet « **Monitor** » (Moniteur). Cliquez sur le bouton « **Change** » (Modifier) dans le coin supérieur droit de la fenêtre.

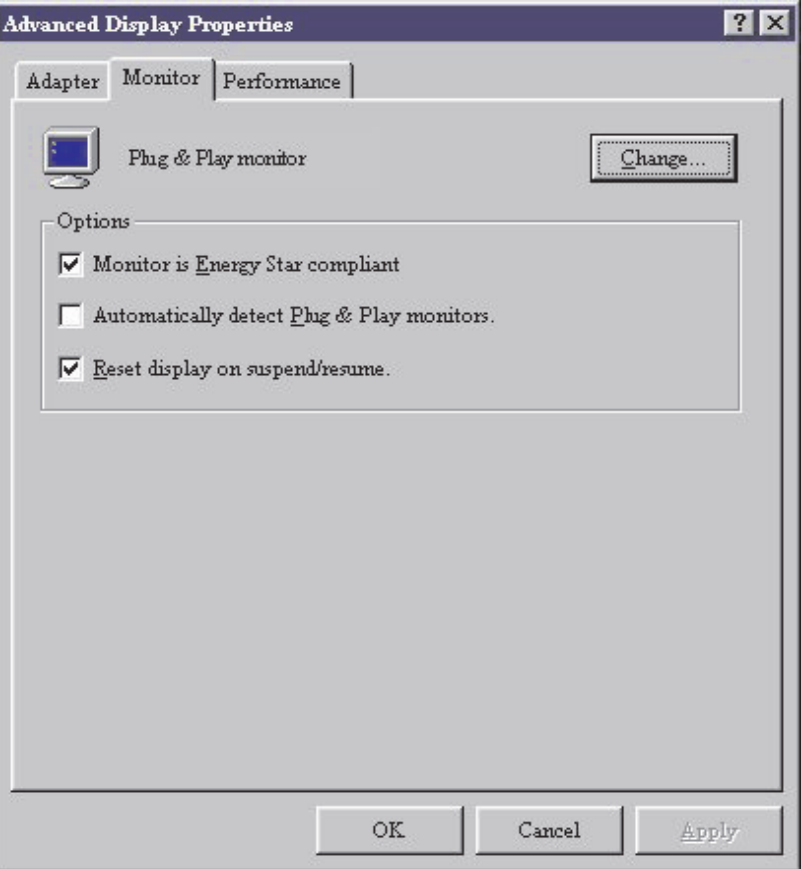

6. Cliquez ensuite sur le bouton « **Have disk** » (Disquette fournie) dans le coin inférieur droit. Une nouvelle fenêtre s'affiche. Choisissez le bouton « **Browse** » (Parcourir).

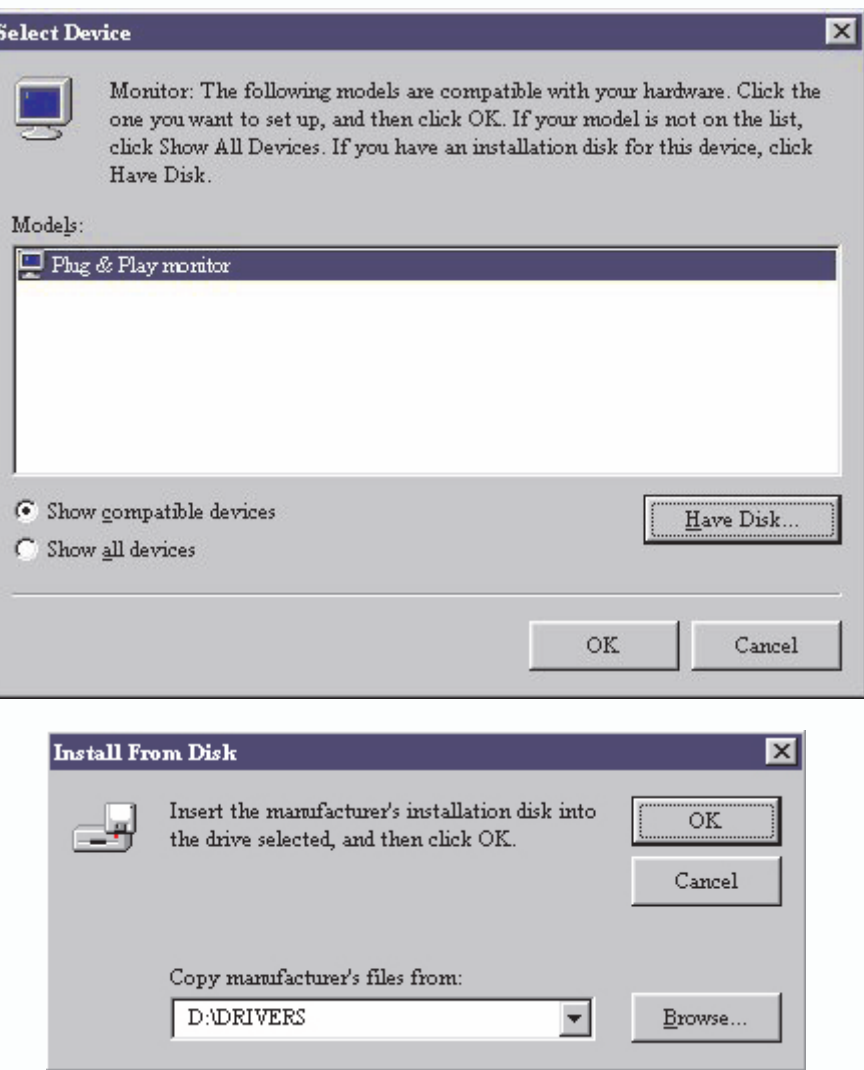

- 7. Insérez le CD fourni dans le lecteur de CD-ROM. Sélectionnez le lecteur de CD-ROM dans le menu déroulant.
- 8. Dans la zone située au-dessus du lecteur, sélectionnez le dossier « **Drivers** » (Pilotes). Ce dossier contient les pilotes actuels. Cliquez sur « **OK** » pour fermer la fenêtre.

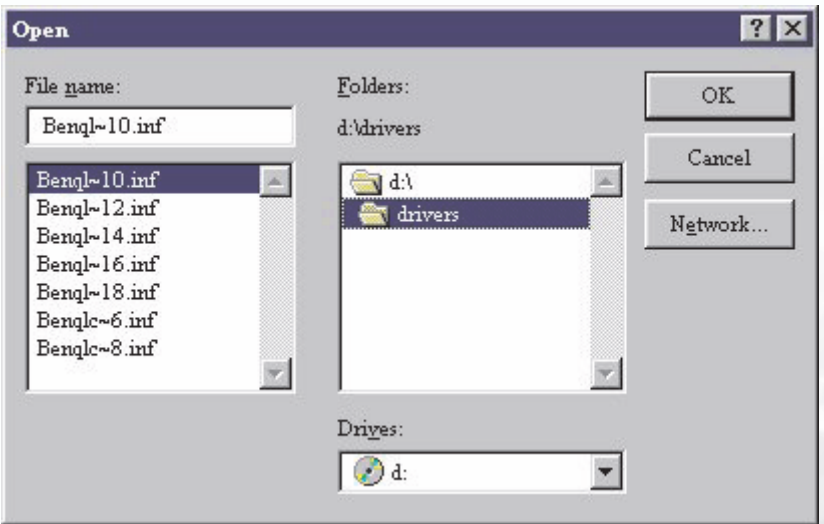

9. En cliquant à nouveau sur « **OK** » dans la fenêtre suivante, vous accédez à la liste des périphériques compatibles. Sélectionnez « **FP991** » dans la liste, puis cliquez à nouveau sur « **OK** ».

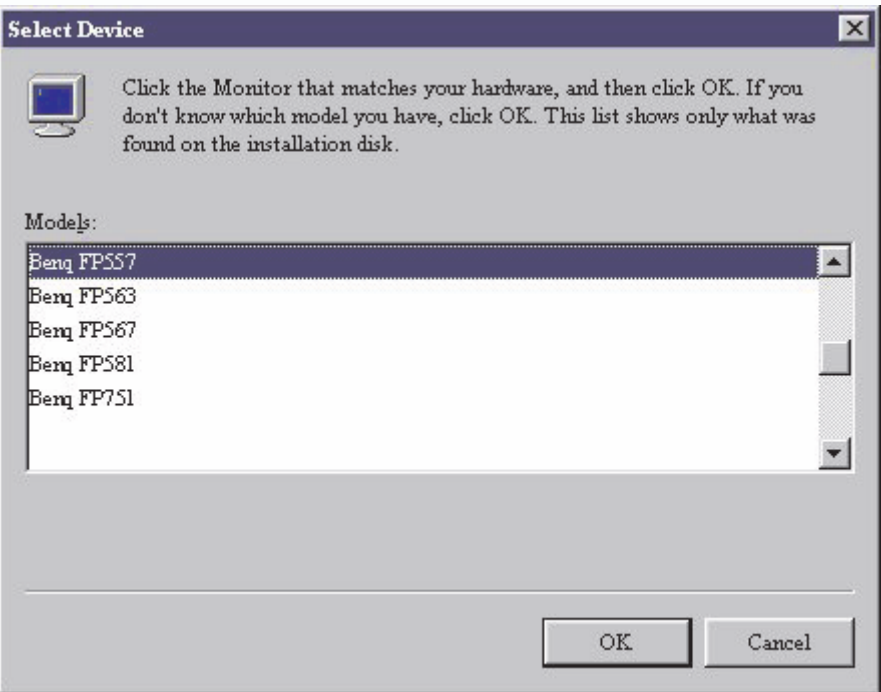

10. Vous revenez à la fenêtre « **Advanced Display Properties** » (Propriétés d'affichage avancé). Fermez la fenêtre en cliquant sur « **OK** » et confirmez les messages qui s'affichent en choisissant « **Yes** » (Oui). Cliquez à nouveau sur « **OK** » et sur « **Yes** » (Oui). L'installation est terminée. Vous pouvez à présent fermer la fenêtre « **Display Properties »** (Propriétés d'affichage).

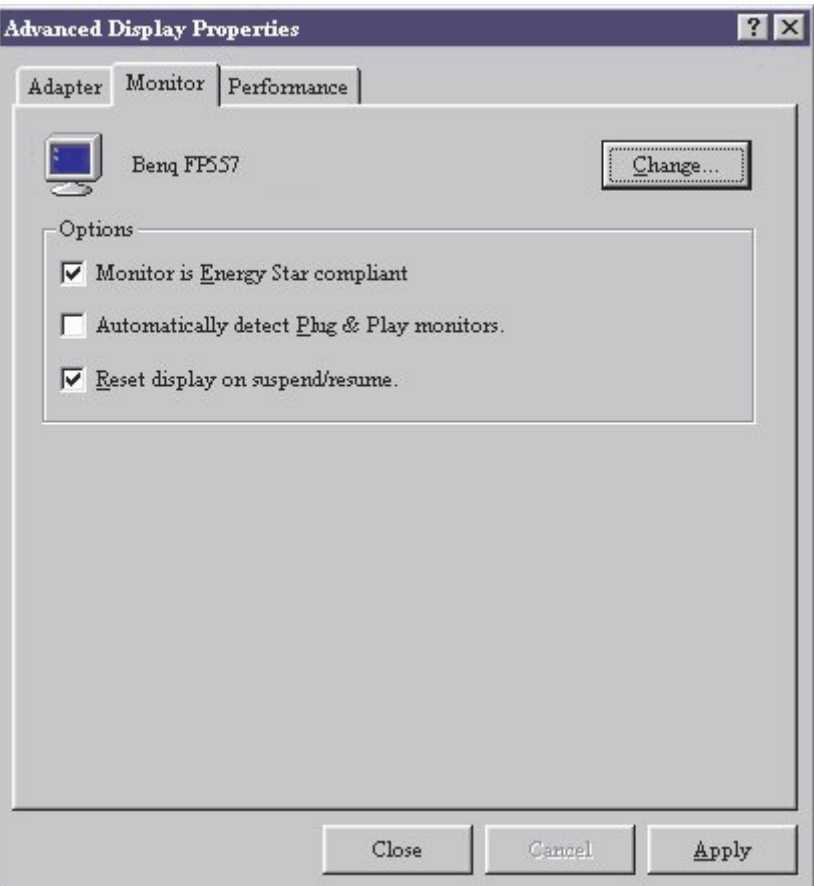

<span id="page-14-0"></span>**Windows 98.** Pour installer ou mettre à jour manuellement le pilote, procédez comme suit :

1. Ouvrez le panneau de configuration et double-cliquez sur l'icône « **Display** » (Affichage).

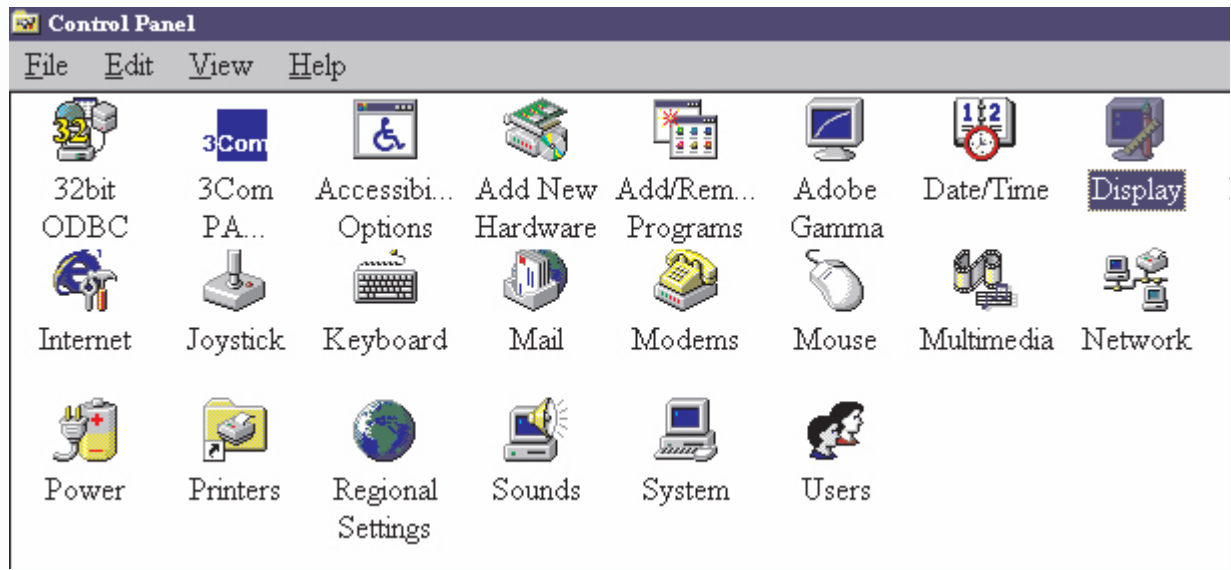

2. Dans la fenêtre « **Display Properties** » (Propriétés d'affichage), cliquez sur l'onglet « **Settings** » (Paramètres). Cliquez sur le bouton « **Advanced...** » (Avancé) dans le coin inférieur droit de la fenêtre.

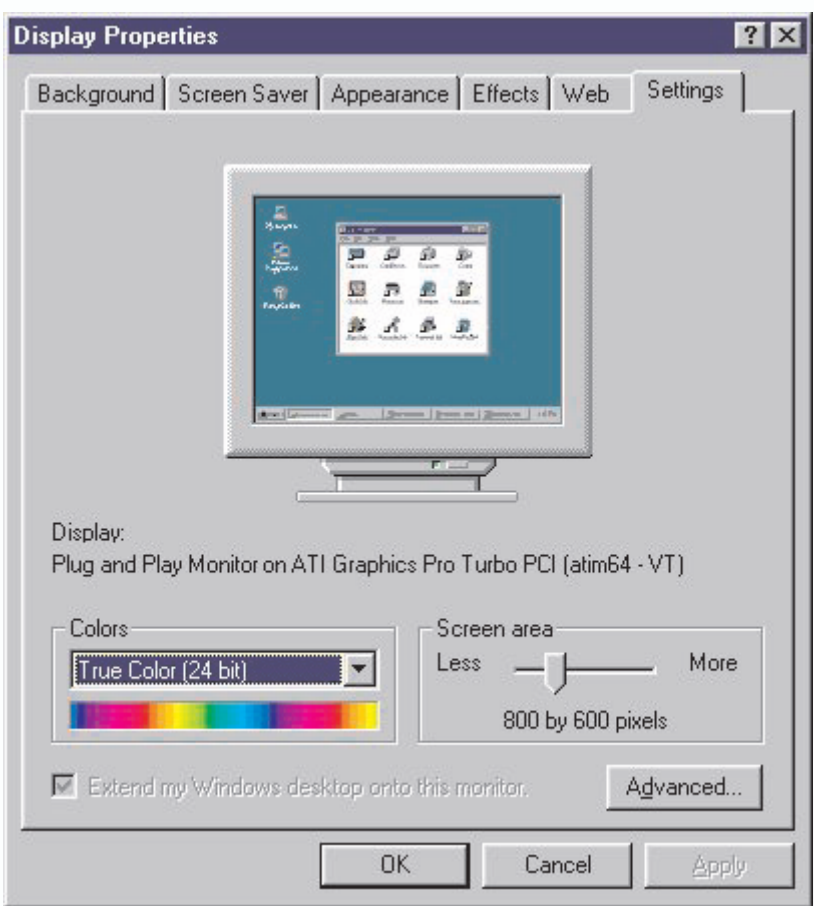

3. Sélectionnez l'onglet « **Monitor** » (Moniteur). Cliquez sur le bouton « **Change** » (Modifier) dans le coin supérieur droit de la fenêtre.

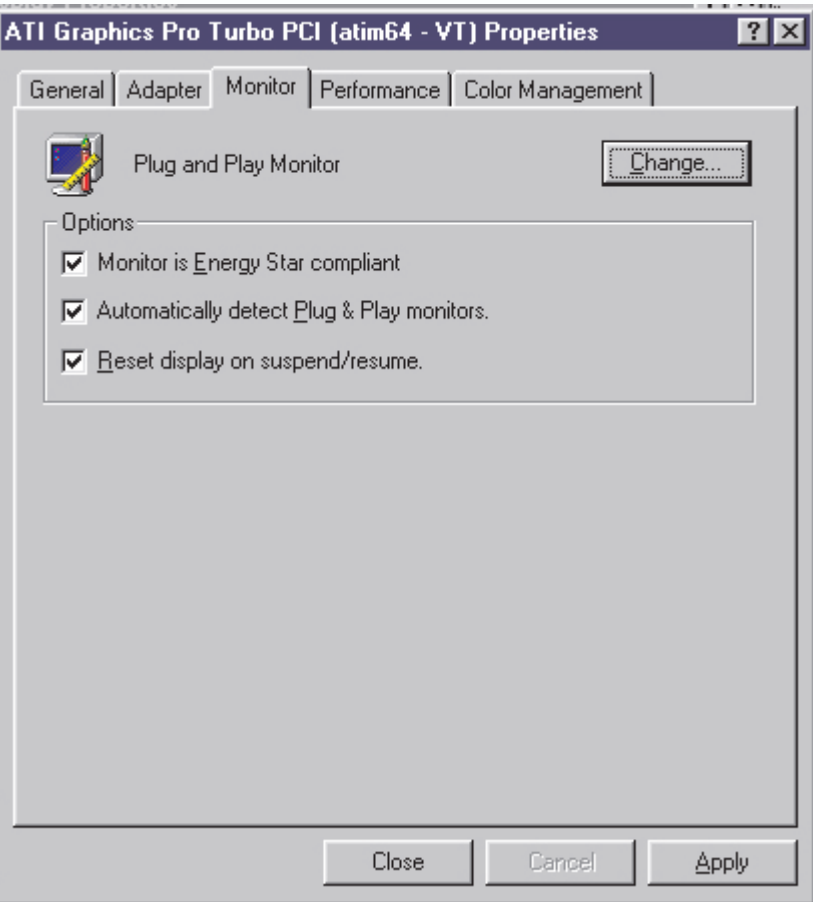

4. La boîte de dialogue « **Update Device Driver Wizard** » (Assistant mise à jour de pilote de périphérique) s'ouvre. Cliquez sur « **Next** » (Suivant) pour continuer.

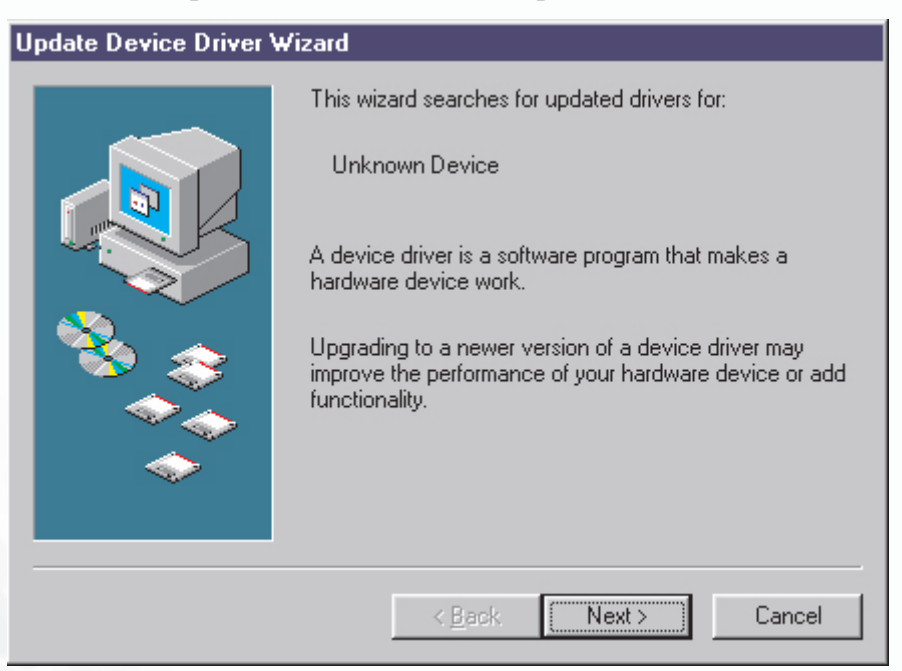

5. Cliquez sur « **Display a list of all drivers in a specific location, so you can select the driver you want**. » (Afficher une liste de tous les pilotes situés dans un emplacement précis, afin de pouvoir installer le pilote de votre choix), puis cliquez sur « **Next** » (Suivant).

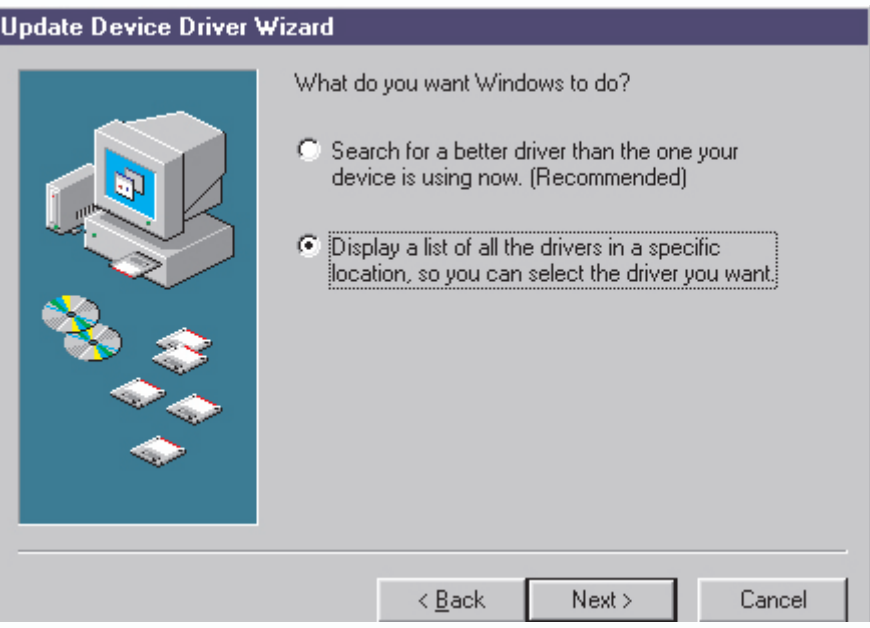

6. Cliquez ensuite sur le bouton « **Have disk** » (Disquette fournie) dans le coin inférieur droit. Une nouvelle fenêtre s'affiche. Choisissez le bouton « **Browse** » (Parcourir).

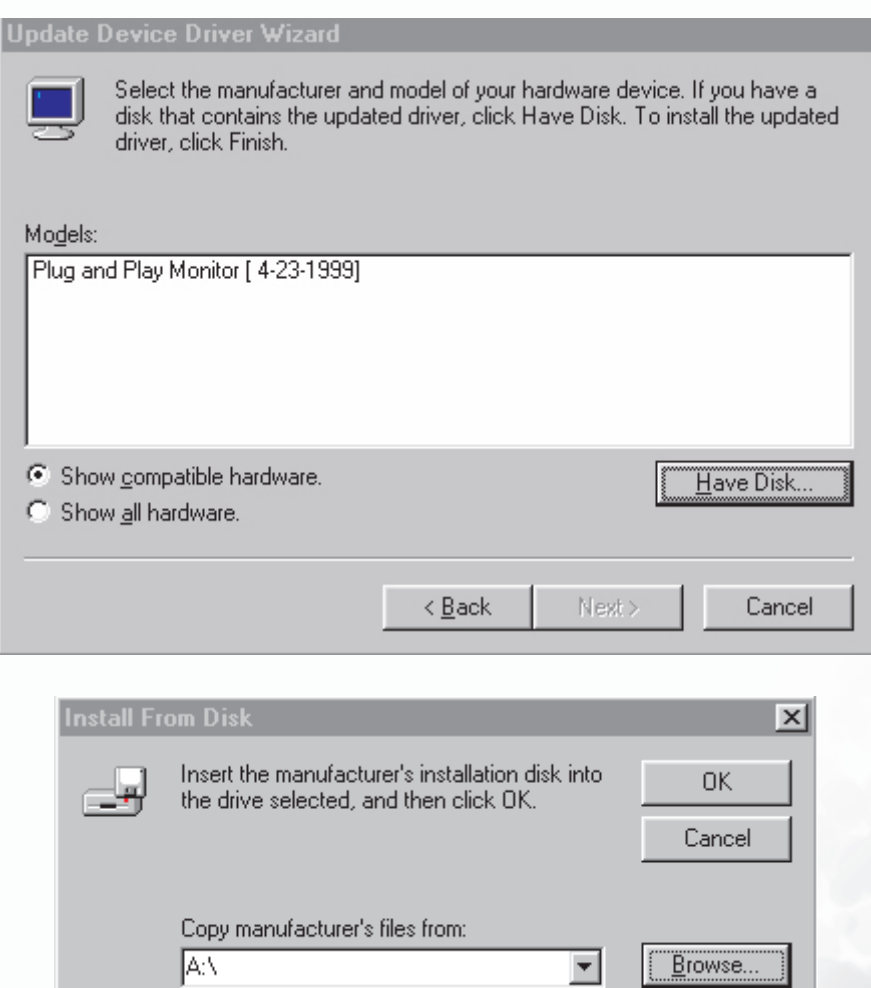

7. Insérez le CD fourni dans le lecteur de CD-ROM. Sélectionnez le lecteur de CD-ROM dans le menu déroulant.

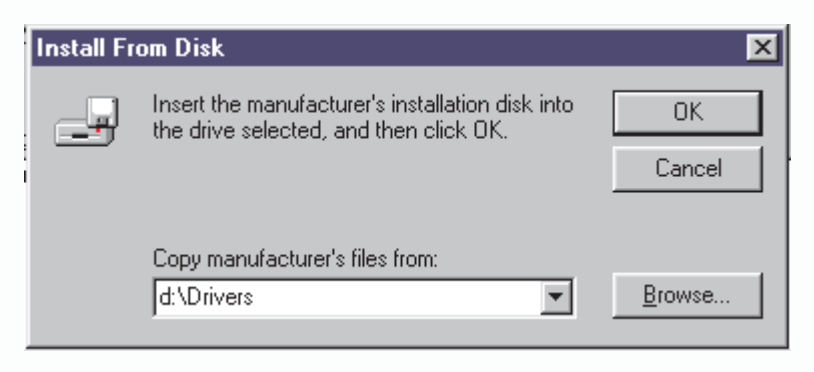

8. En cliquant à nouveau sur « **OK** » dans la fenêtre suivante, vous accédez à la liste des périphériques compatibles. Sélectionnez « **FP991** » dans la liste, puis cliquez à nouveau sur « **Next** » (Suivant).

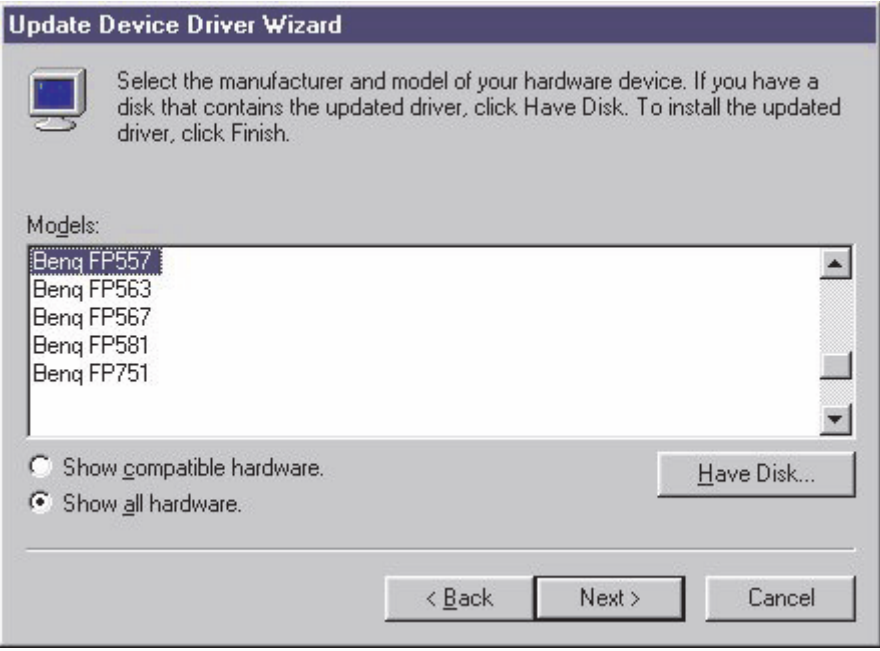

9. La boîte de dialogue « **Insert Disk** » (Insérer la disquette) s'affiche. Cliquez sur « **OK** », puis sur « **Skip File** » (Ignorer le fichier).

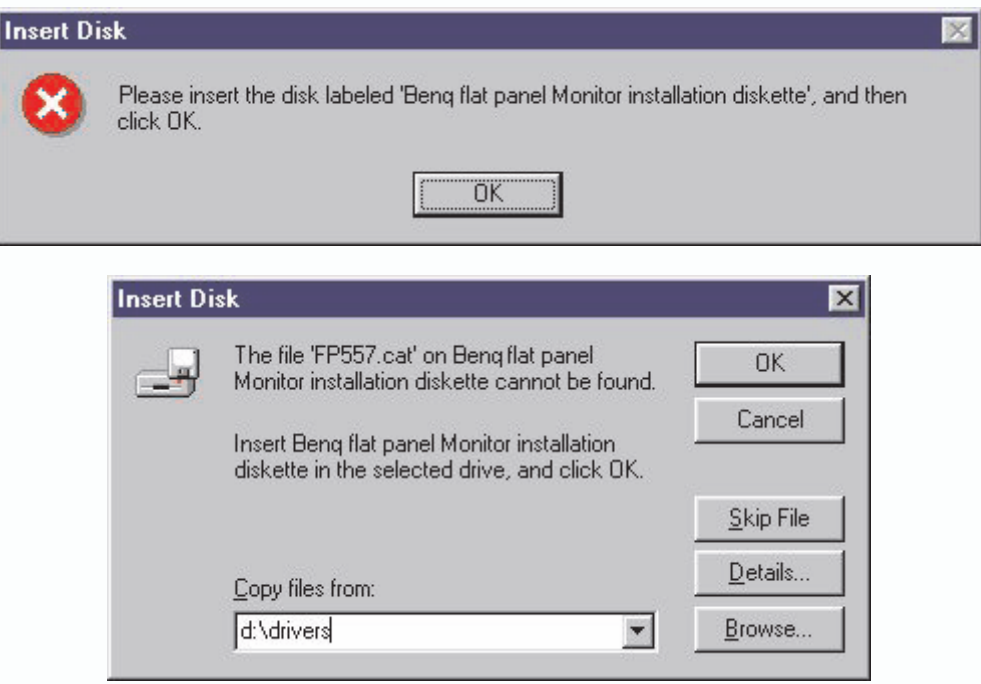

10. Fermez la fenêtre « **Update Device Driver Wizard** » (Assistant de mise à jour du pilote) en cliquant sur « **Finish** » (Terminer) pour terminer l'installation.

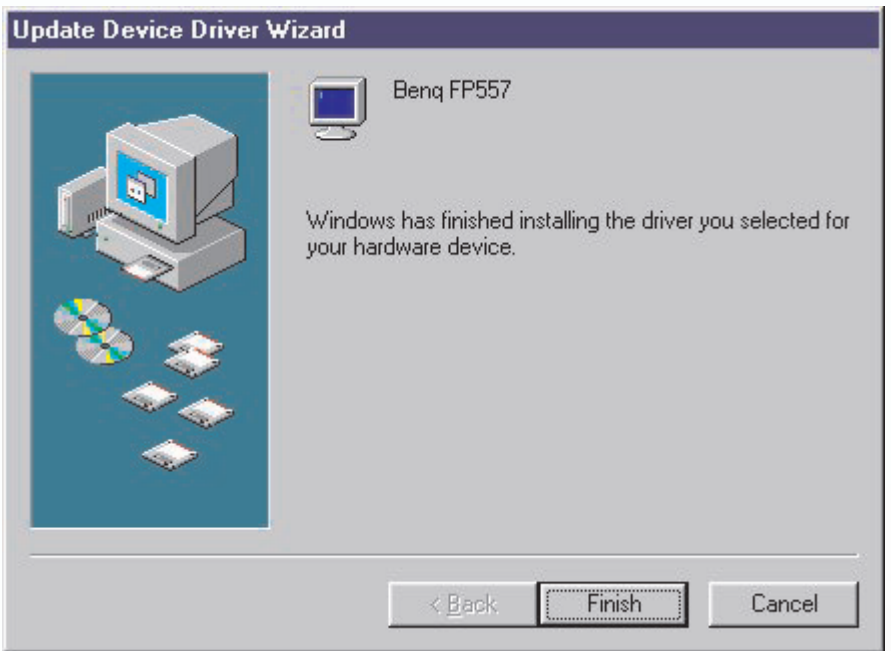

<span id="page-19-0"></span>**Windows 2000.** La première fois que vous démarrez Windows avec un nouveau moniteur, le système le détecte et ouvre automatiquement la boîte de dialogue « **Add New Hardware Wizard** » (Assistant ajout de nouveau matériel). Suivez la procédure à partir de l'étape 4.

- 1. Insérez le CD-ROM « **BenQ LCD Monitor »** dans votre lecteur de CD-ROM.
- 2. Cliquez sur « **Start** » (Démarrer), puis sur « **Settings** » (Paramètres).

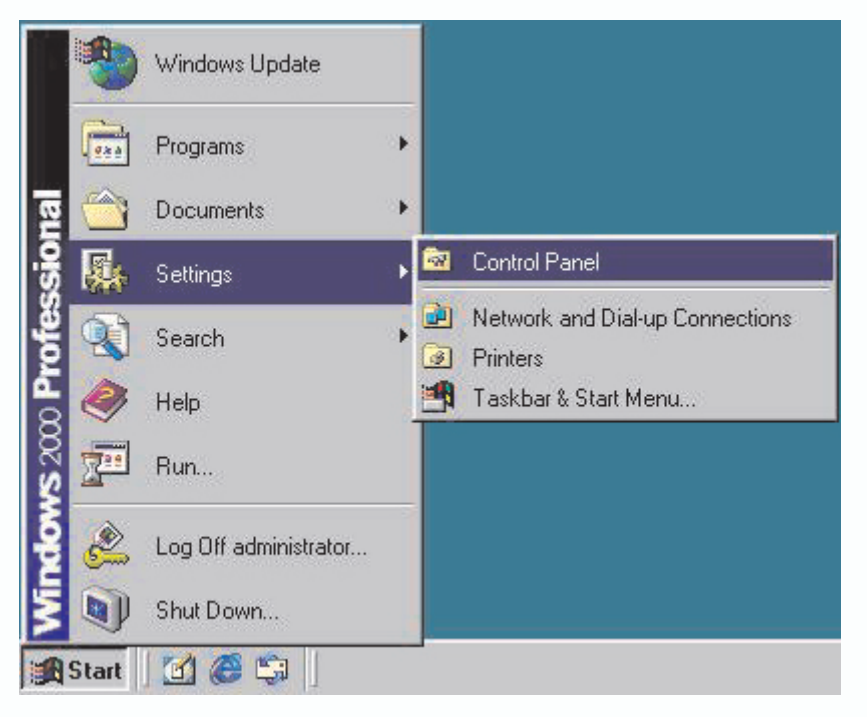

3. Ouvrez le « Control Panel » (Panneau de configuration) et double-cliquez sur l'icône « **Display** » (Affichage).

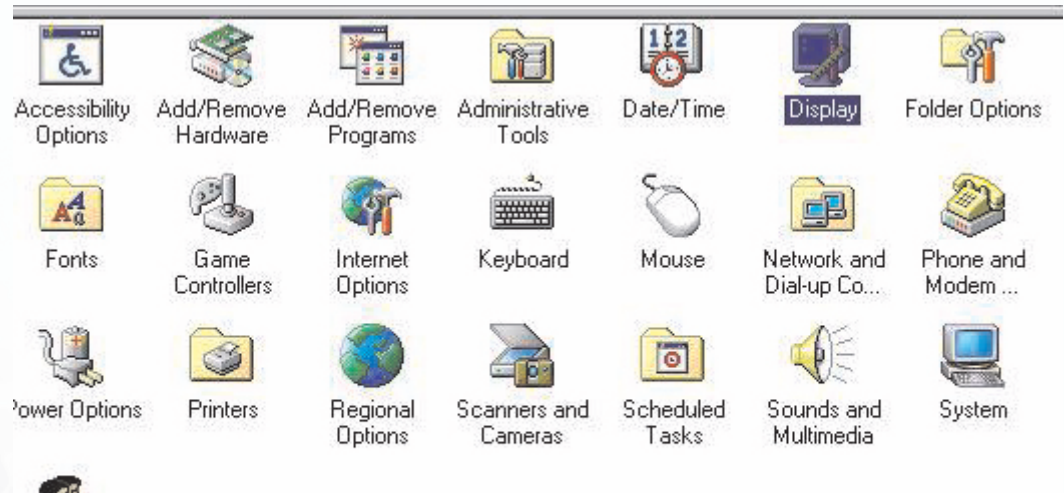

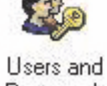

Passwords

4. Dans la fenêtre « **Display Properties** » (Propriétés d'affichage), cliquez sur l'onglet « **Settings** » (Paramètres). Cliquez sur le bouton « **Advanced Properties** » (Avancé) dans l'angle inférieur droit de la fenêtre.

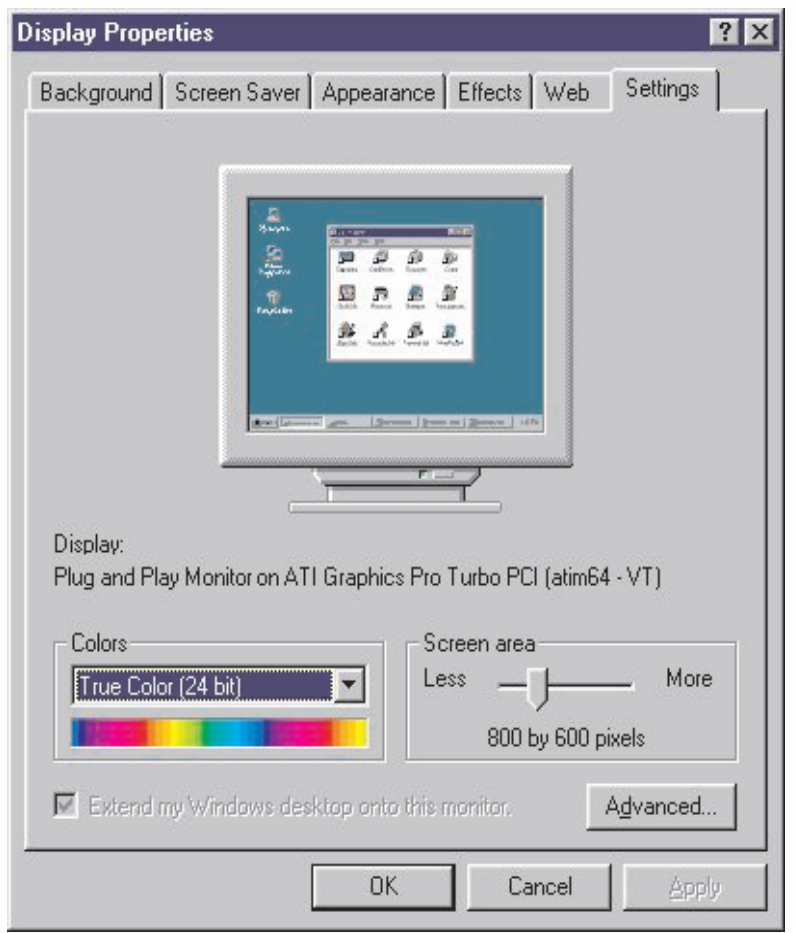

5. Cliquez sur l'onglet « **Monitor** » (Moniteur) puis sur « **Properties** » (Propriétés).

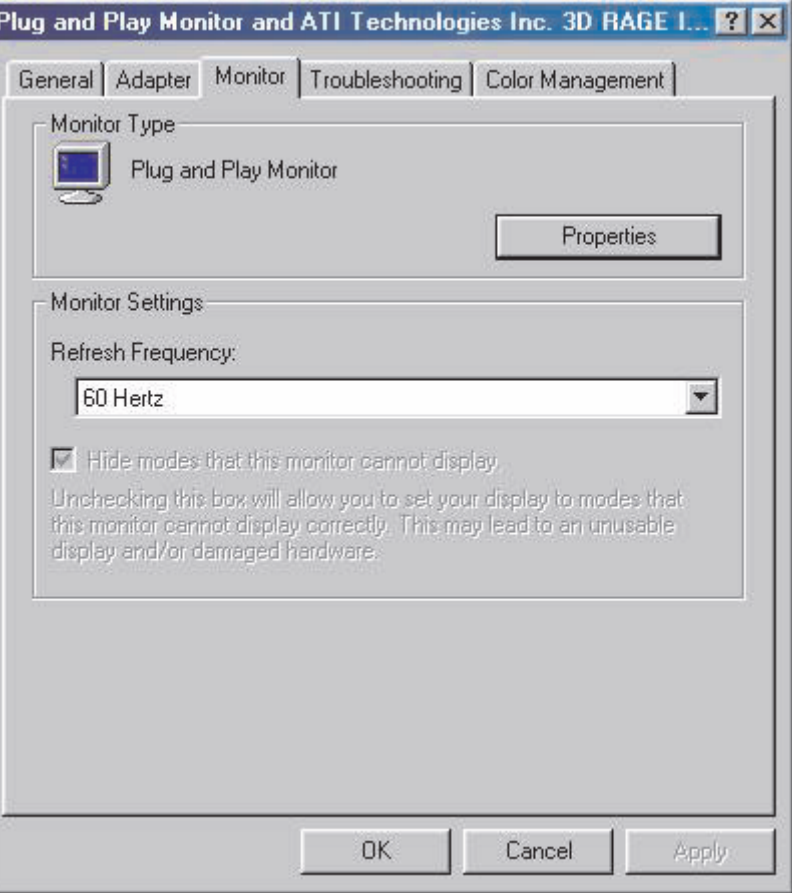

6. Cliquez sur l'onglet « **Driver** » (Pilote), puis sur « **Update Driver** » (Mettre à jour le pilote).

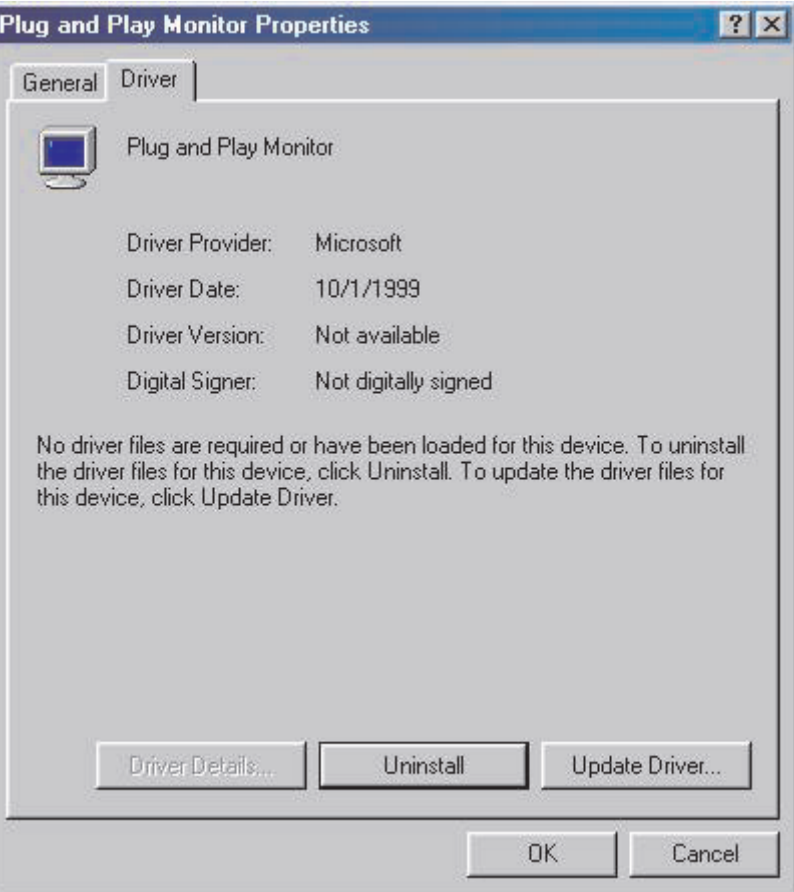

7. La boîte de dialogue « **Upgrade Device Driver Wizard** » (Assistant de mise à jour de pilote de périphérique) s'ouvre. Cliquez sur « **Next** » (Suivant).

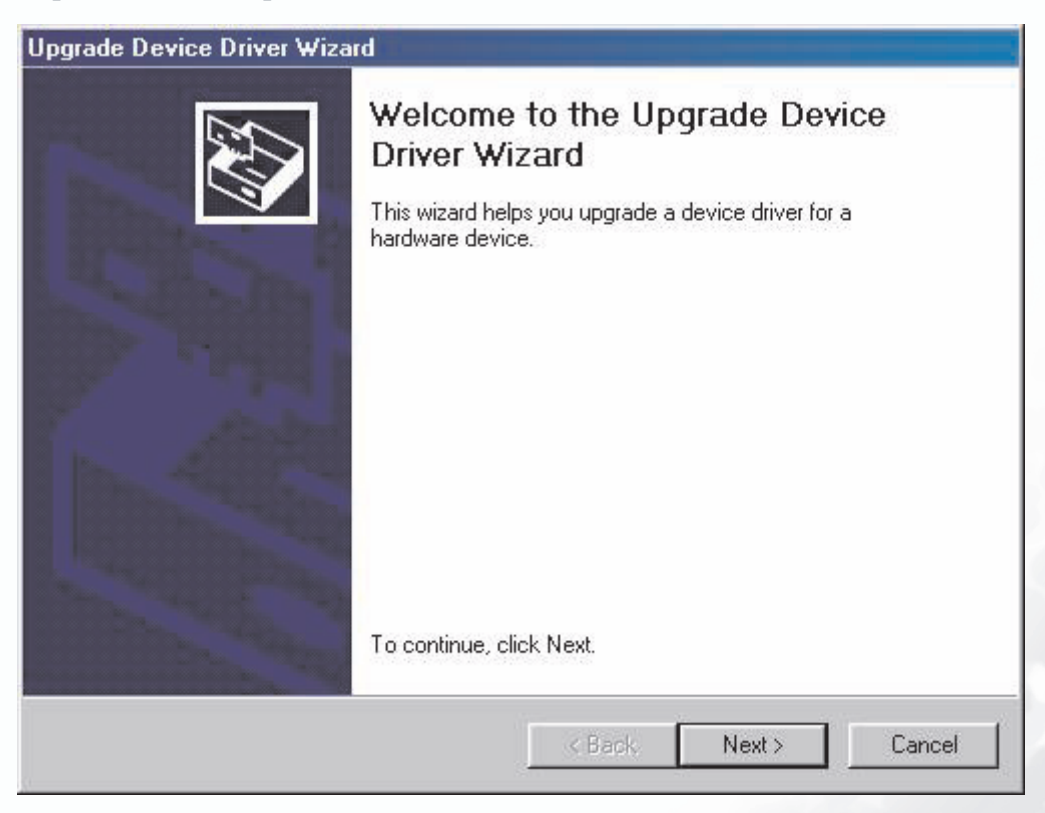

8. Cliquez sur « **Display a list of the known drivers for this device so that I can choose a specific driver** » (Afficher la liste des pilotes connus pour ce périphérique, afin de pouvoir choisir un pilote spécifique) puis sur « **Next** » (Suivant).

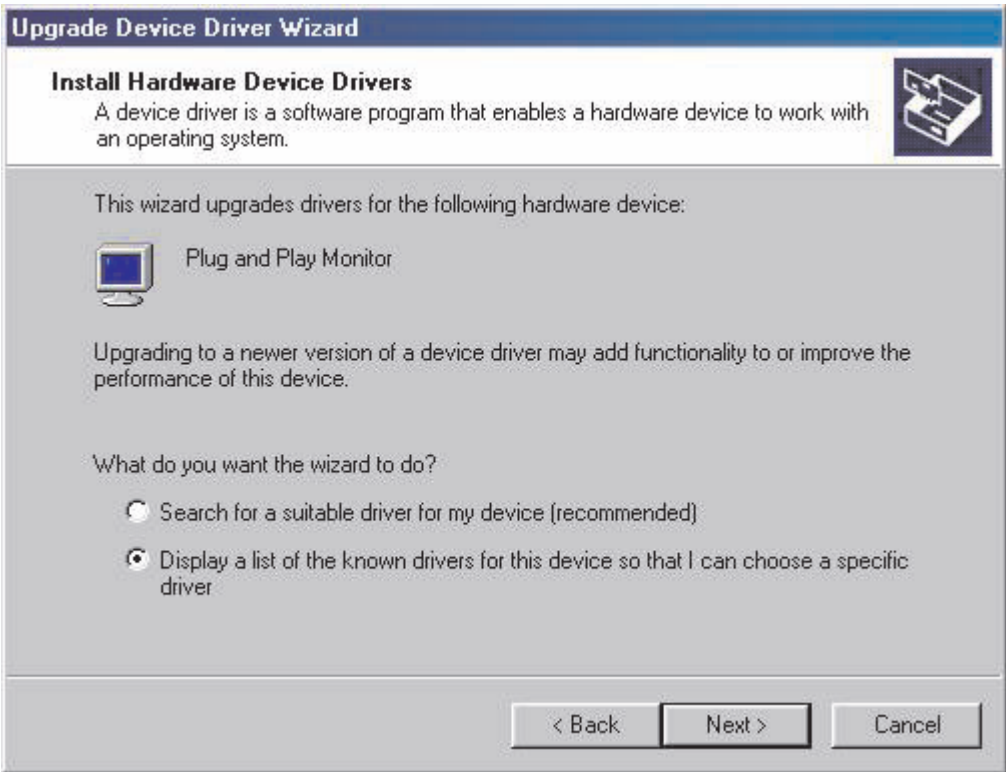

9. Dans la fenêtre suivante, cliquez sur « **Have Disk** » (Disquette fournie). La fenêtre « **Install From Disk** » (Installer à partir d'une disquette) s'affiche. Cliquez sur « **Browse** » (Parcourir) pour accéder à la fenêtre , the « **Located File** » (Localiser le fichier).

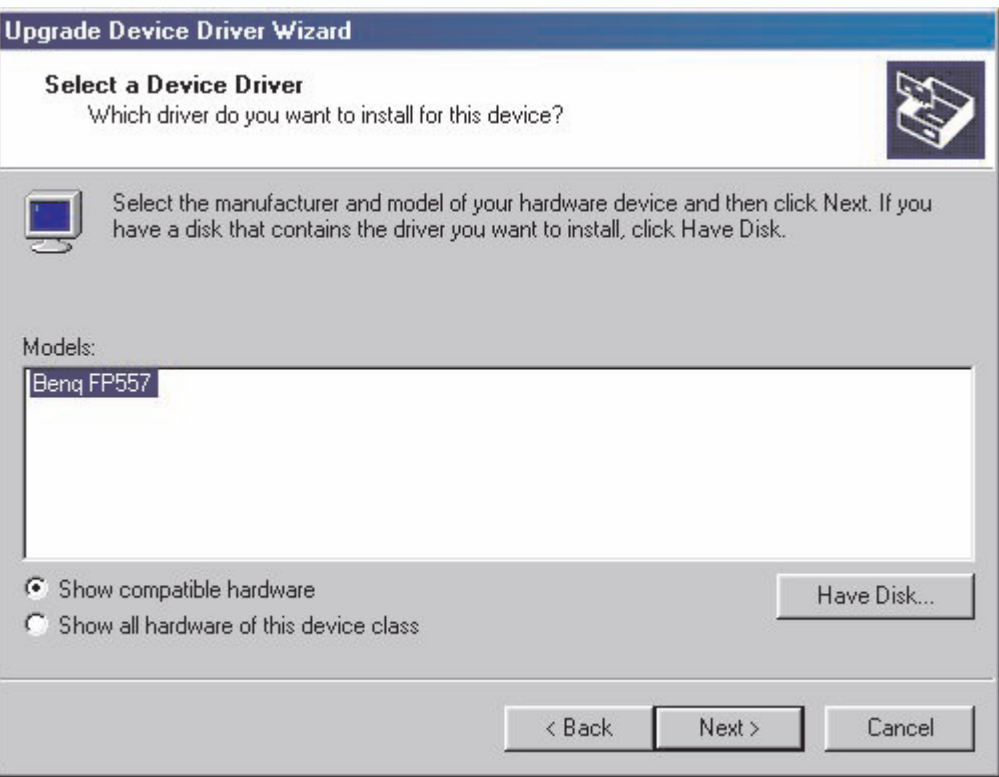

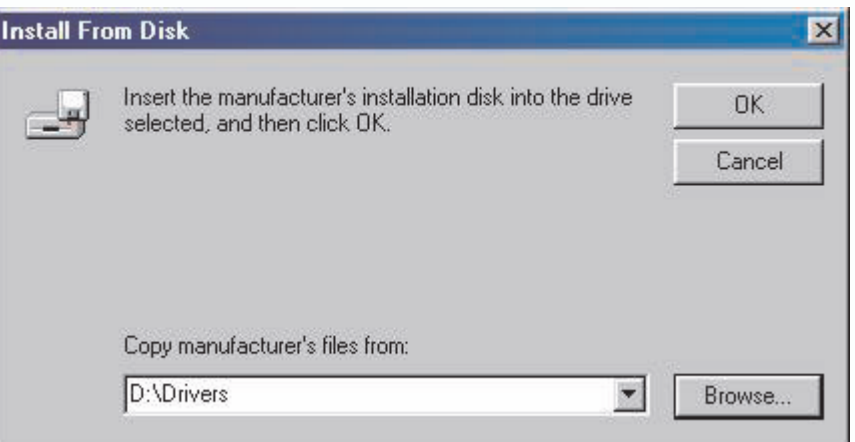

10. Faites défiler la liste, sélectionnez votre lecteur de CD-ROM et cliquez sur « **Next** » (Suivant).

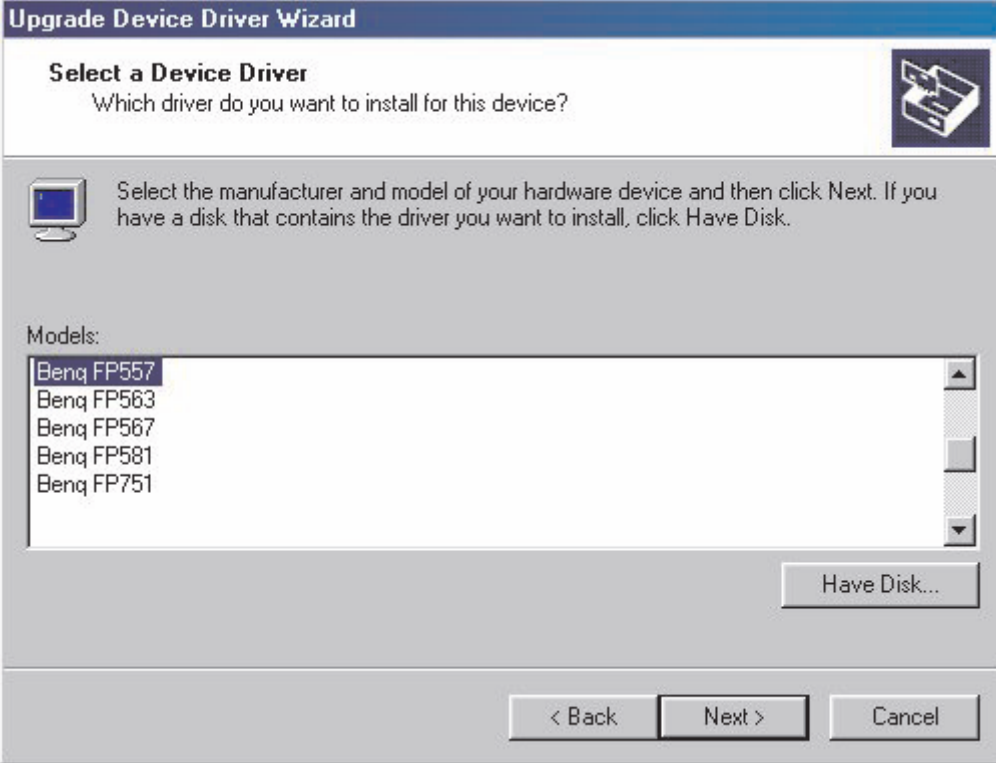

11. Dans la liste de dossiers du CD-ROM, sélectionnez le dossier « **Drivers** » (Pilotes). Cliquez alors deux fois sur « **Open** » (Ouvrir), puis sur « **OK** ». Une nouvelle fenêtre s'affiche. Sélectionnez-y votre Mode LCD (FP991) dans la liste, puis cliquez deux fois sur « **Next** » (Suivant).

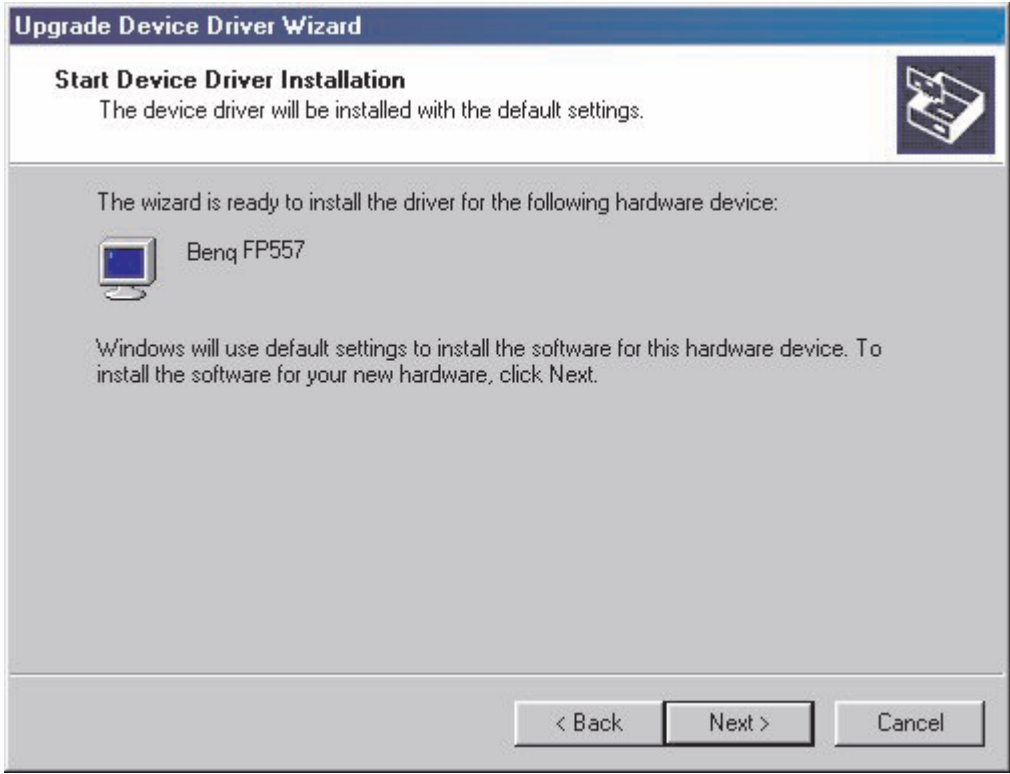

12. Les nouveaux pilotes sont à présent installés sur l'ordinateur.

<span id="page-26-0"></span>**Windows ME.** Pour installer ou mettre à jour manuellement le pilote, procédez comme suit :

- 1. Cliquez sur « **Start** » (Démarrer), « **Settings** » (Paramètres) et « **Control Panel** » (Panneau de configuration), puis double-cliquez sur « **Display** » (Affichage).
- 2. Dans la fenêtre des propriétés de l'affichage, cliquez sur l'onglet « **Settings** » (Paramètres), puis sur « **Advanced...** » (Avancé...).
- 3. Cliquez sur l'onglet « **Monitor** » (Moniteur), puis sur « **Change** » (Modifier).

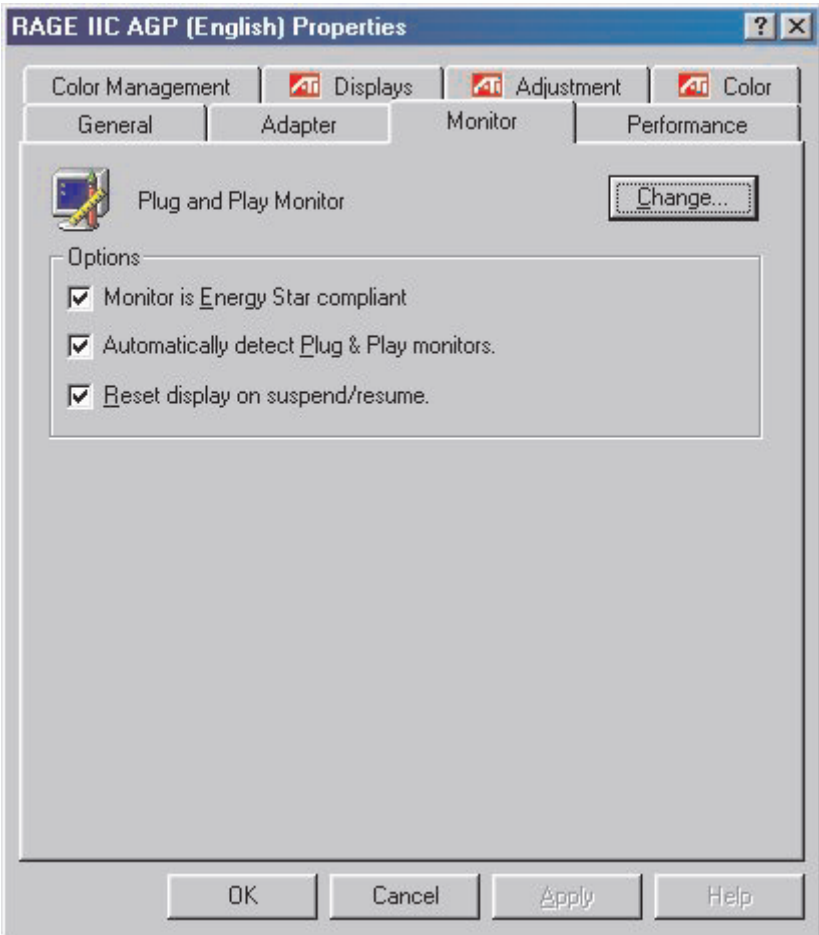

4. La boîte de dialogue « **Update Device Driver Wizard** » (Assistant de mise à jour du pilote de périphérique) s'affiche. Sélectionnez « **Specify the location of the driver (Advanced)** » (Spécifier l'emplacement du pilote (avancé)), puis cliquez sur « **Next** » (Suivant).

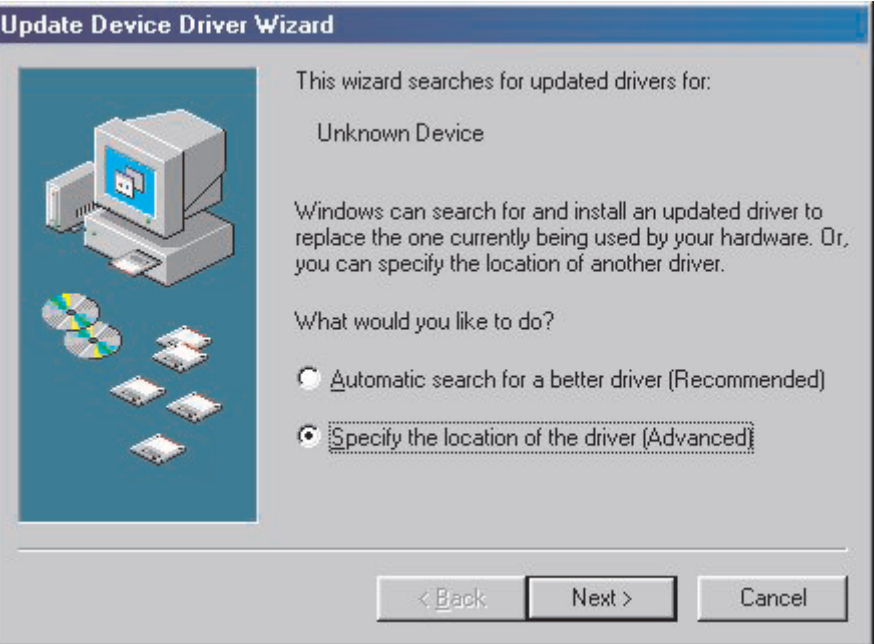

5. Choisissez « **Display a list of all the drivers in a specific location, so you can select the driver you want** » (Afficher une liste de tous les pilotes situés dans un emplacement précis, afin de pouvoir installer le pilote de votre choix) et cliquez sur « **Next** » (Suivant).

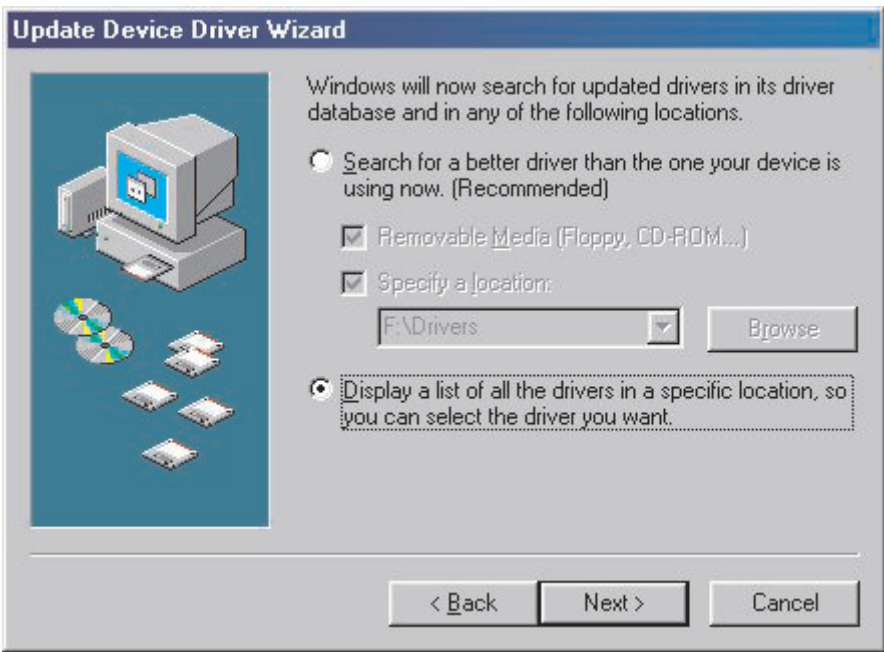

6. Choisissez « **Monitor** » (Moniteur) dans la liste puis cliquez sur « **Next** » (Suivant).

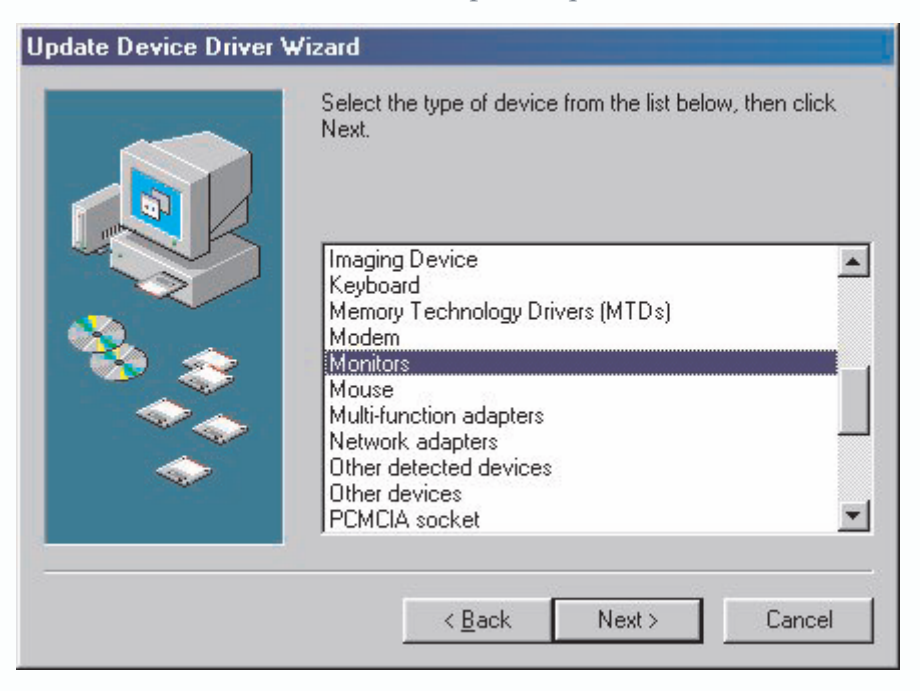

7. Choisissez « **Display a list of all the drivers in a specific location, so you can select the driver you want** » (Afficher une liste de tous les pilotes situés dans un emplacement précis, afin de pouvoir installer le pilote de votre choix).

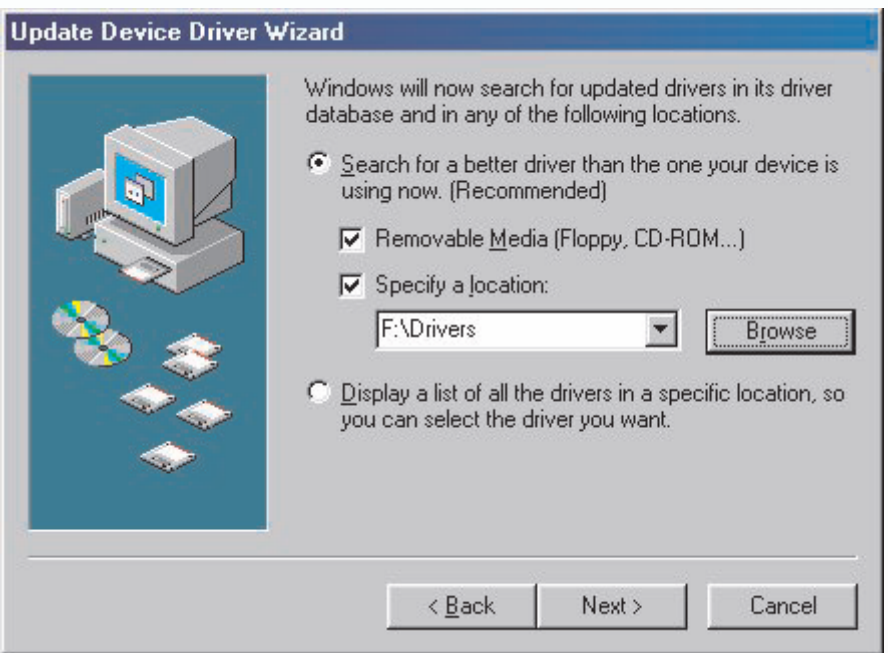

8. Cliquez sur « **Have Disk** » (Disquette fournie) puis sur « **Browse...** » (Parcourir...).

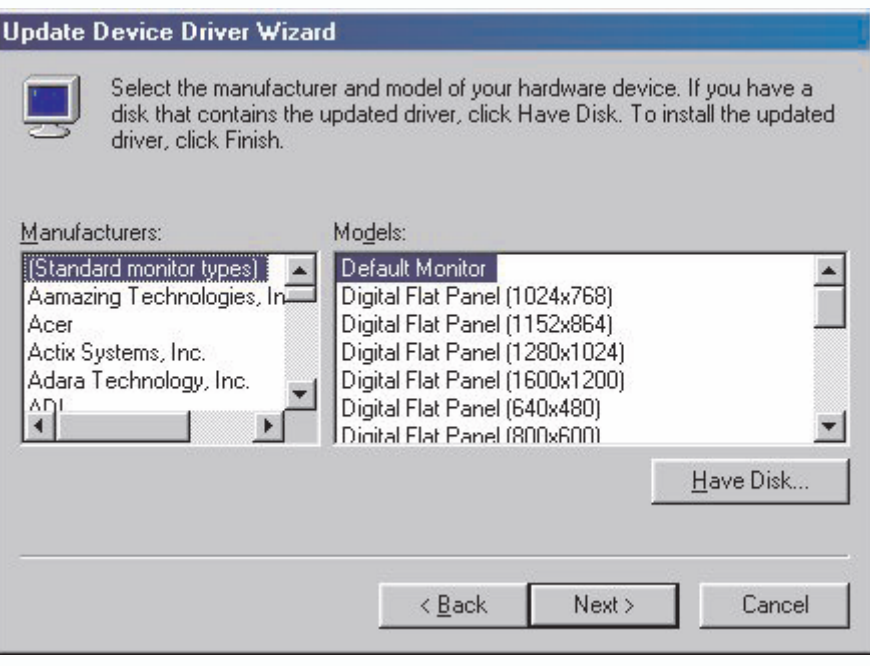

9. Insérez le CD **BenQ LCD Monitor** dans votre lecteur de CD-ROM et tapez d:\ (modifiez la lettre du lecteur si votre lecteur de CD-ROM n'est pas le lecteur D). Entrez le chemin d'accès au dossier « **Drivers** » (Pilotes). Cliquez sur « **OK** ».

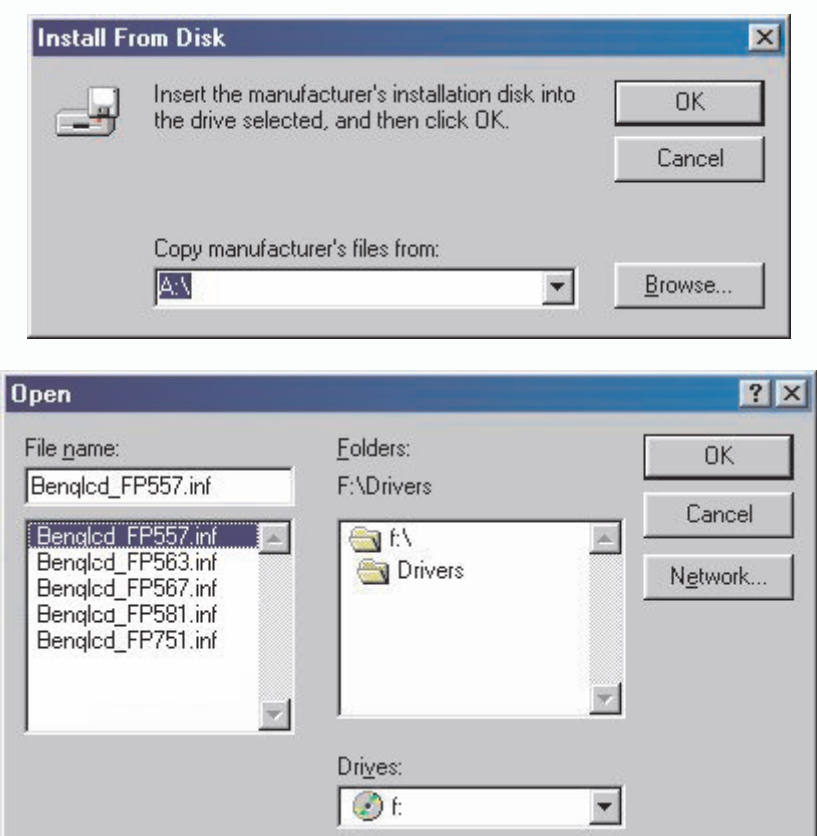

10. Cliquez sur « **OK** » dans la fenêtre « **Install From Disk** » (Installer à partir d'une disquette). La boîte de dialogue « **Update Device Driver Wizard** » (Assistant mise à jour de pilote de périphérique) s'affiche. Choisissez le modèle dans la liste, puis cliquez sur « **Next** » (Suivant).

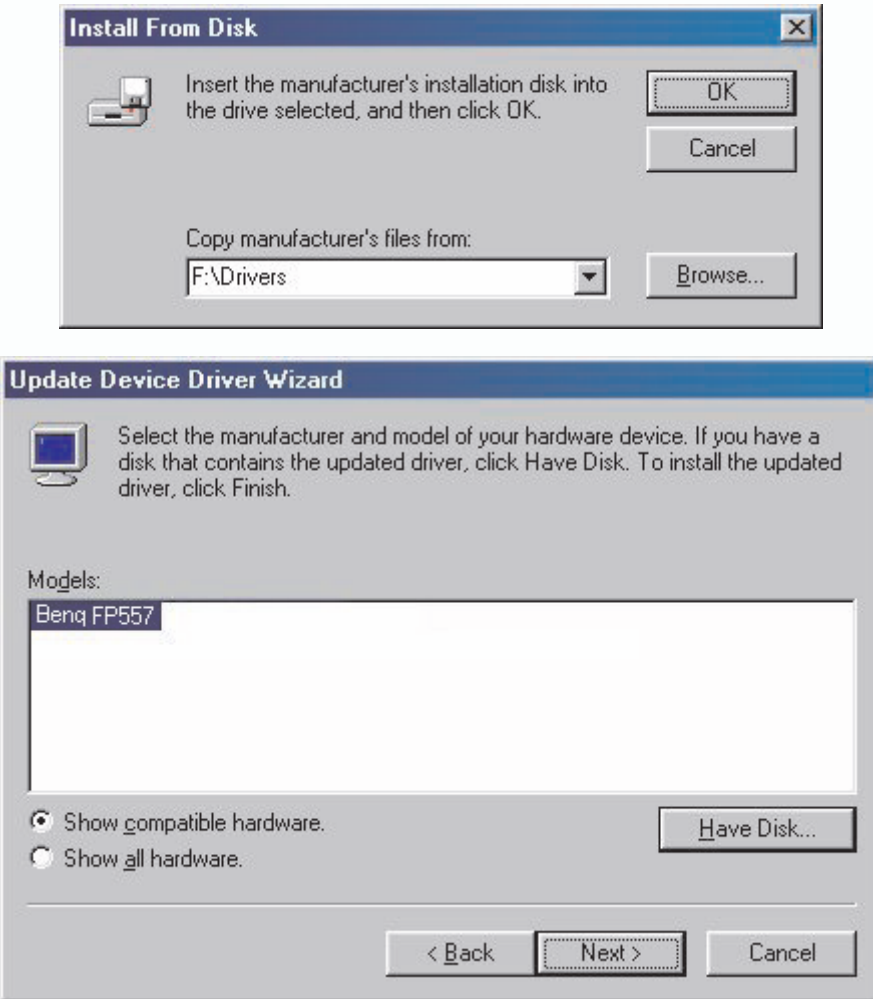

11. Cliquez sur « **Next** » (Suivant).

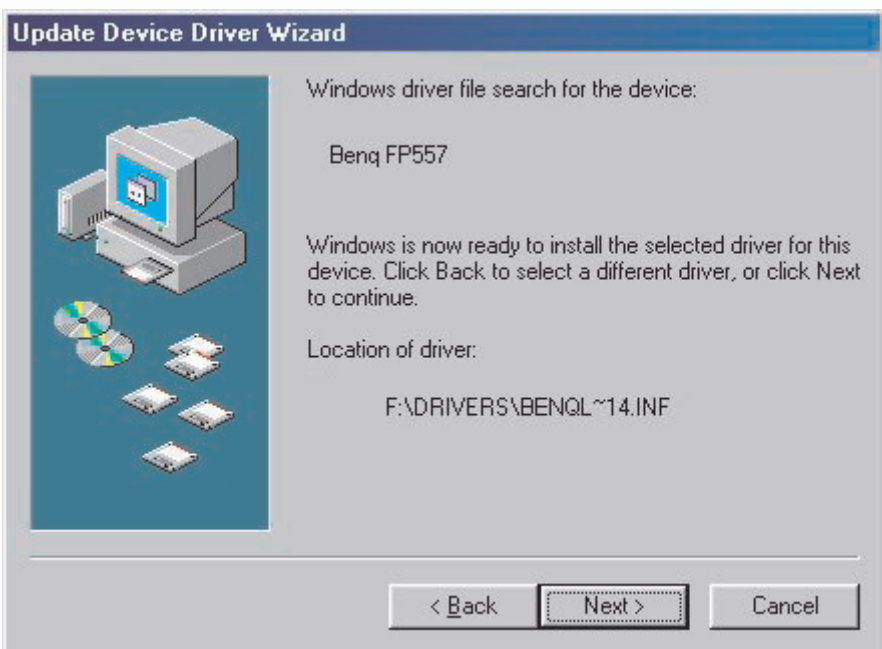

12. Cliquez sur « **Finish** » (Terminer) pour terminer l'installation.

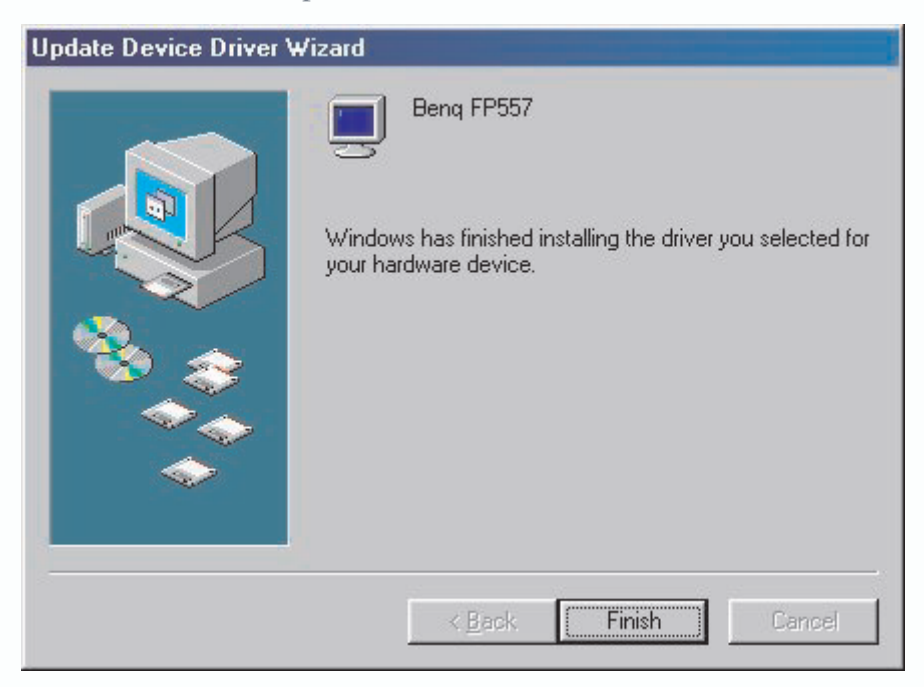

<span id="page-32-0"></span>**Windows XP®.**

1. Cliquez avec le bouton droit de la souris sur le bureau, puis sur « **Properties** » (Propriétés). Cliquez ensuite sur l'onglet « **Settings** » (Paramètres), puis sur le bouton « **Advanced** » (Avancé). Une petite fenêtre s'affiche. Cliquez sur l'onglet « **Monitor** » (Moniteur), puis sur « **Properties** » (Propriétés).

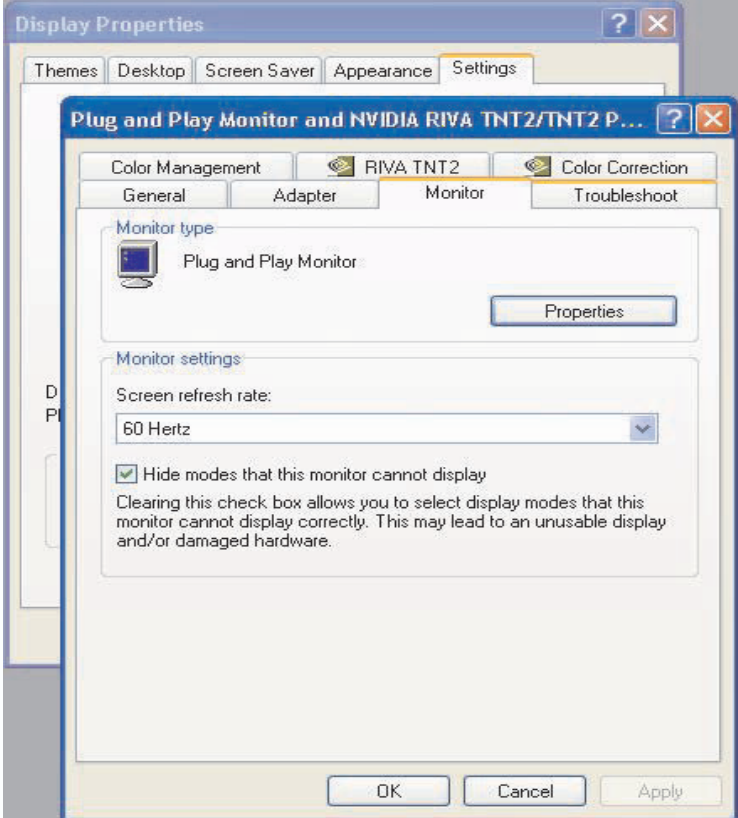

2. Cliquez sur l'onglet « **Driver** » (Pilote), puis sur « **Update Driver…** » (Mettre à jour le pilote).

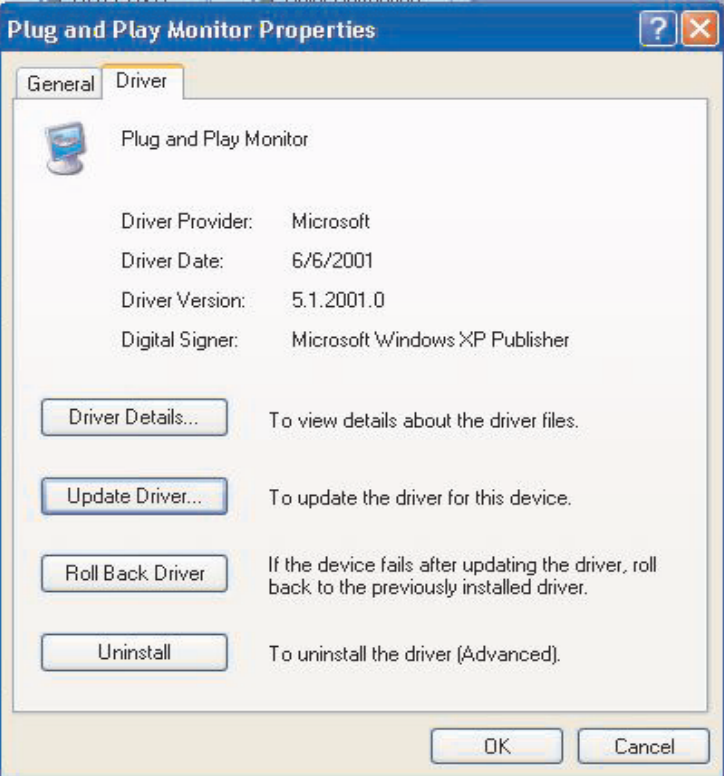

3. La fenêtre « **Hardware Update Wizard** » (Assistant de mise à jour du matériel) s'affiche. Cliquez sur « **Next** » (Suivant).

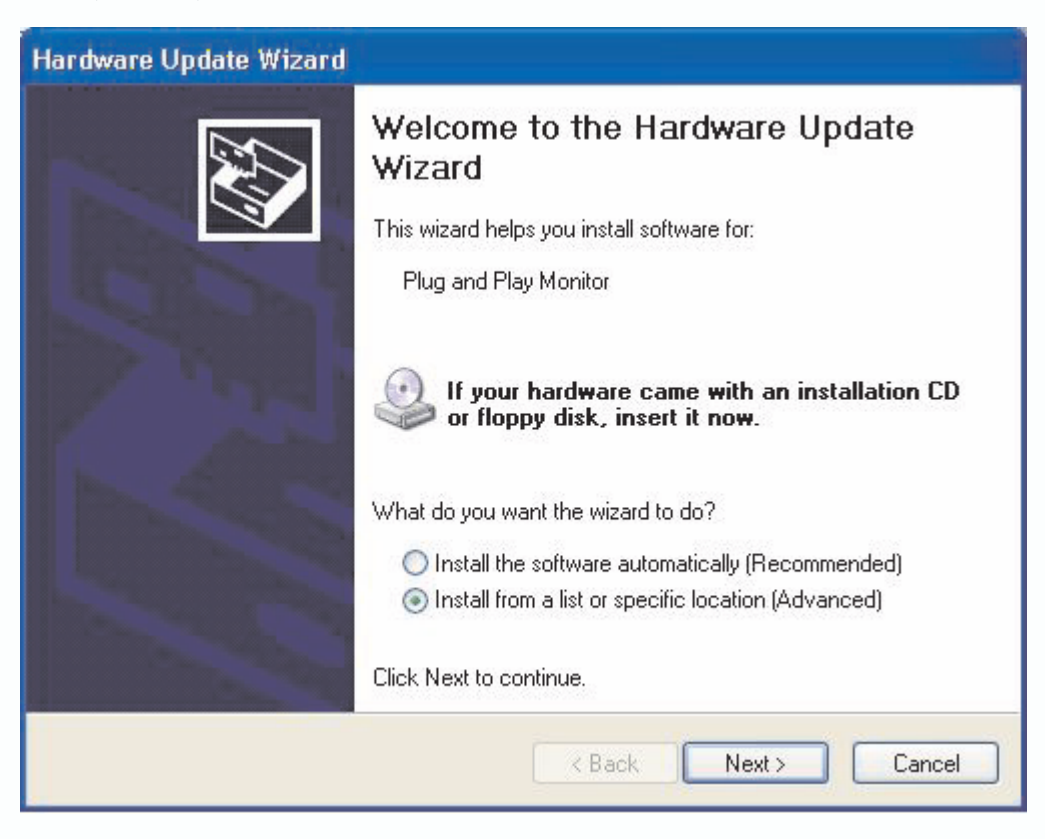

4. Cliquez sur « **Don't search. I will choose the driver to install** » (Ne pas rechercher. Choisir le pilote à installer manuellement). Ensuite, cliquez sur « **Next** » (Suivant).

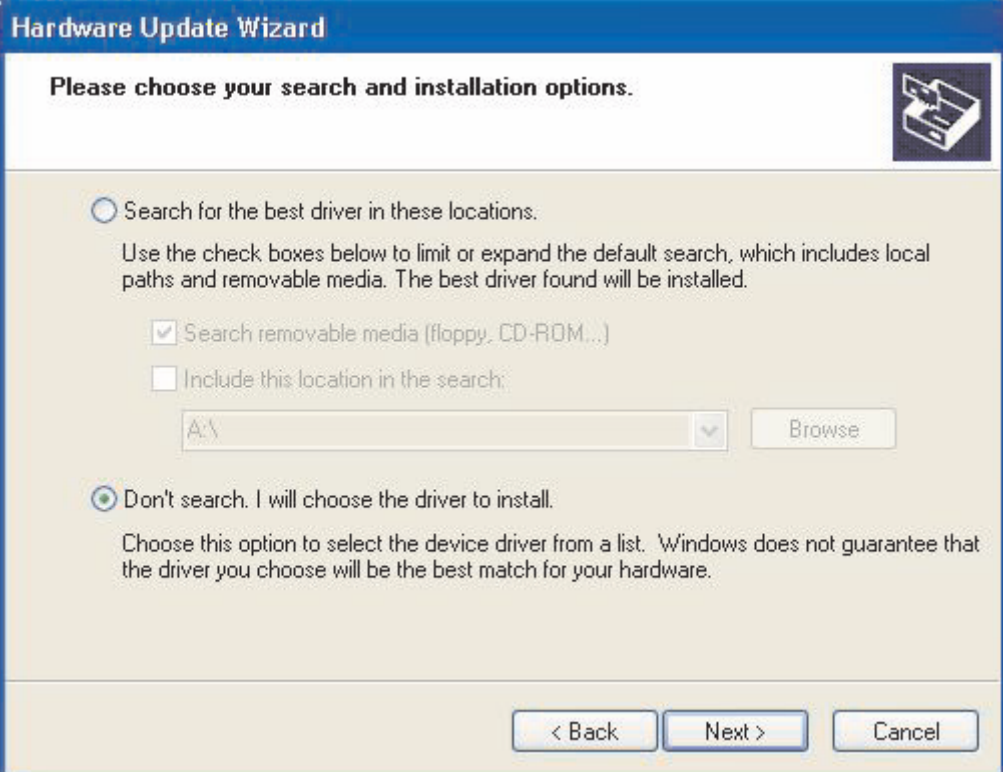

5. Dans la fenêtre suivante, cliquez sur « **Have Disk…** » (Disquette fournie). La fenêtre « **Install From Disk** » (Installer à partir d'une disquette) s'affiche. Cliquez sur « **Browse** » (Parcourir). La fenêtre « **Locate File** » (Localiser fichier) s'affiche.

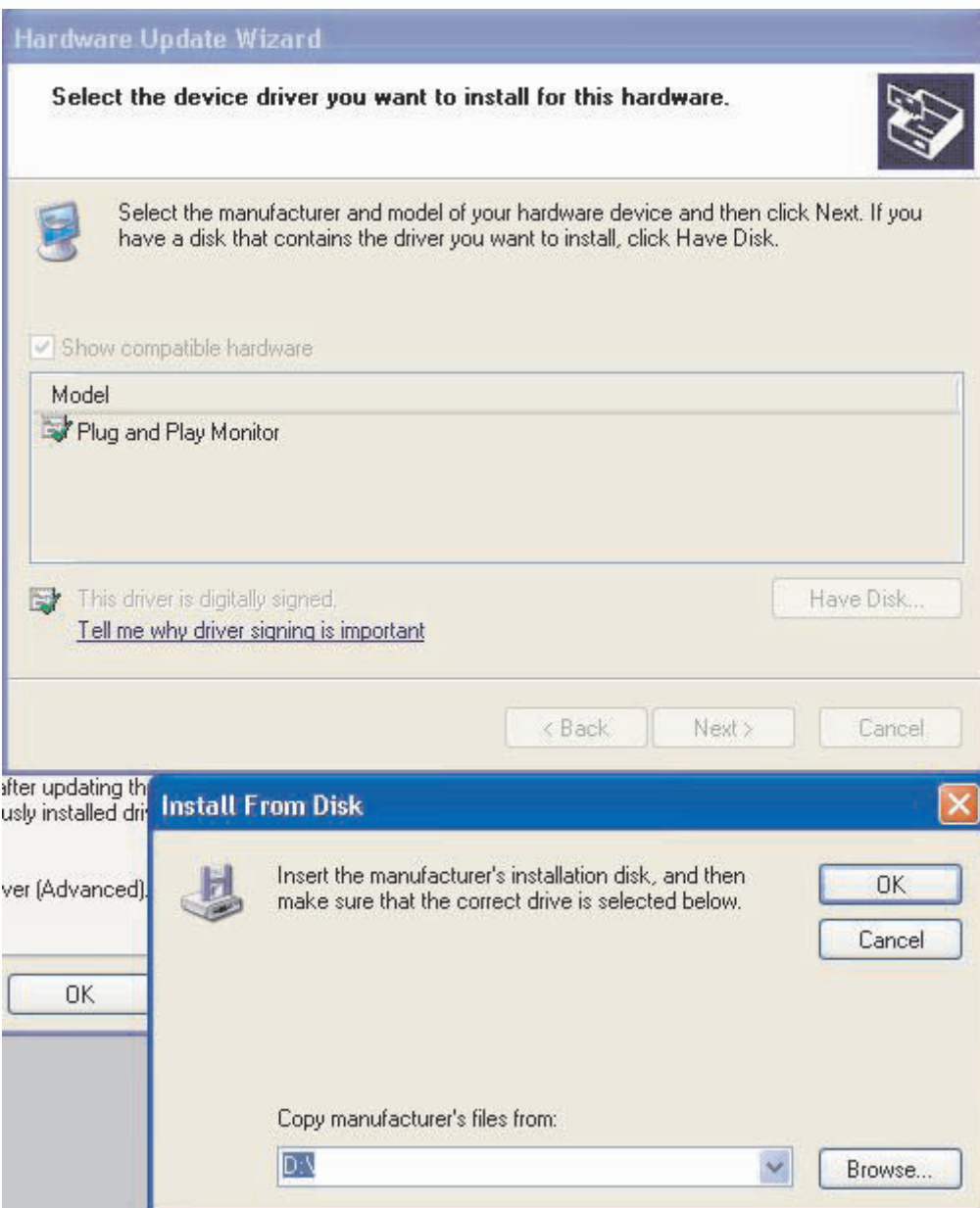

6. Sélectionnez le pilote, puis cliquez sur « **Next** » (Suivant).

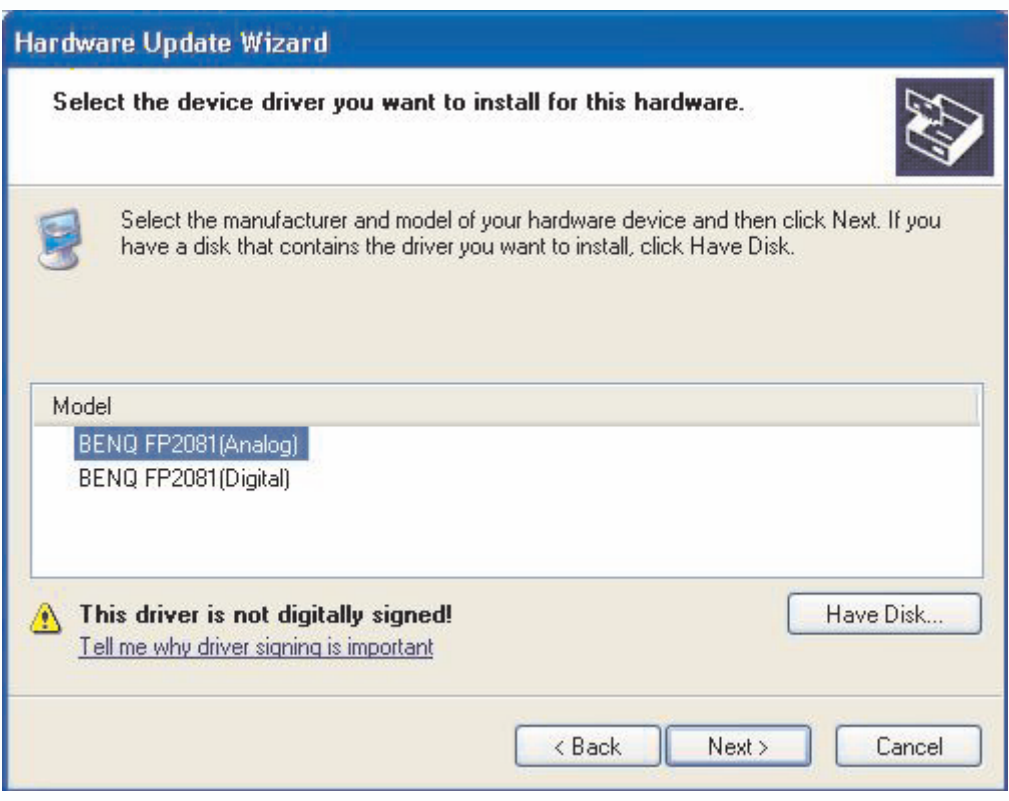

7. Les nouveaux pilotes sont à présent installés sur l'ordinateur. Cliquez sur « **Finish** » (Terminer) pour quitter le programme d'installation.

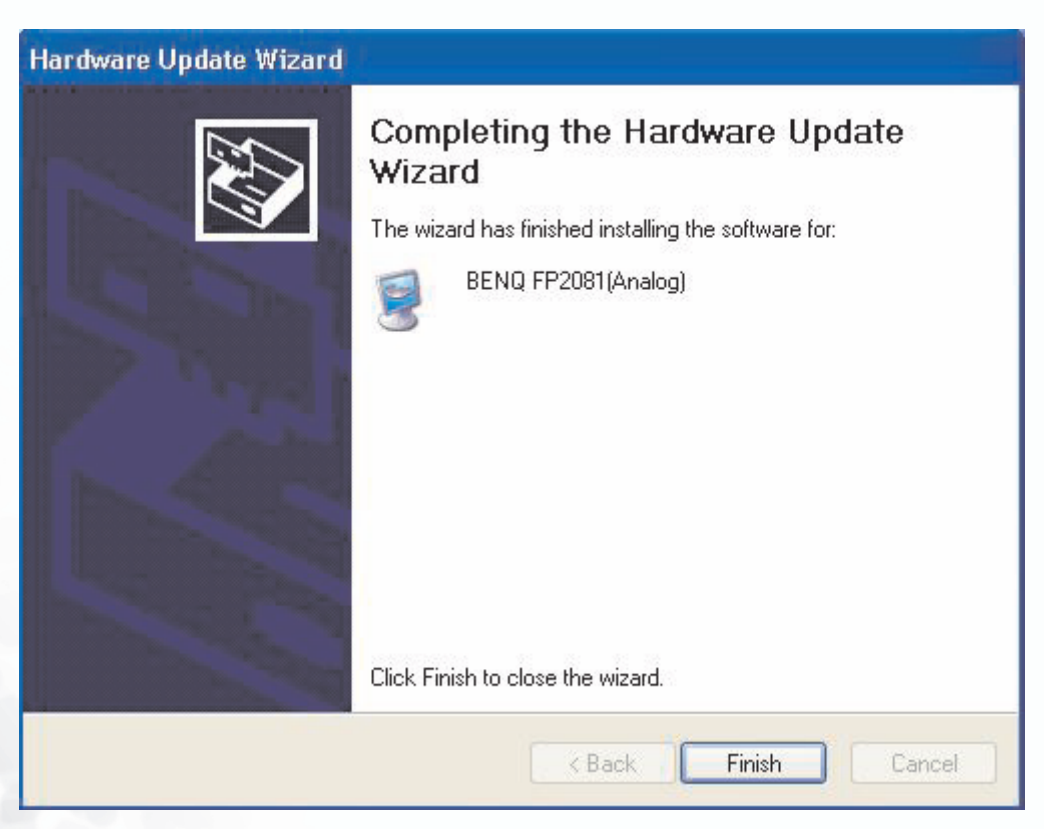

# <span id="page-36-0"></span>**Sélection de la résolution d'affichage optimale 5**

Pour des raisons spécifiques à la technologie de l'affichage à cristaux liquides (LC), la résolution de l'image est toujours fixe. Vous obtenez la meilleure image sur votre FP991 à une résolution de 1 280 x 1 024. Ce réglage est appelé « Résolution native » ou résolution maximale, et correspond à l'image la plus nette. Les résolutions moins élevées sont affichées en plein écran par le biais d'un circuit d'interpolation. Toutefois, les résolutions interpolées peuvent présenter des imperfections. Pour bénéficier de tous les avantages de la technologie LCD, vous devez utiliser la résolution native. Sous Windows 95/98/2000/ME ou XP, vous pouvez modifier la résolution d'image en procédant comme suit :

1. Double-cliquez sur l'icône « **Display** » (Affichage) du « **Control Panel** » (Panneau de configuration).

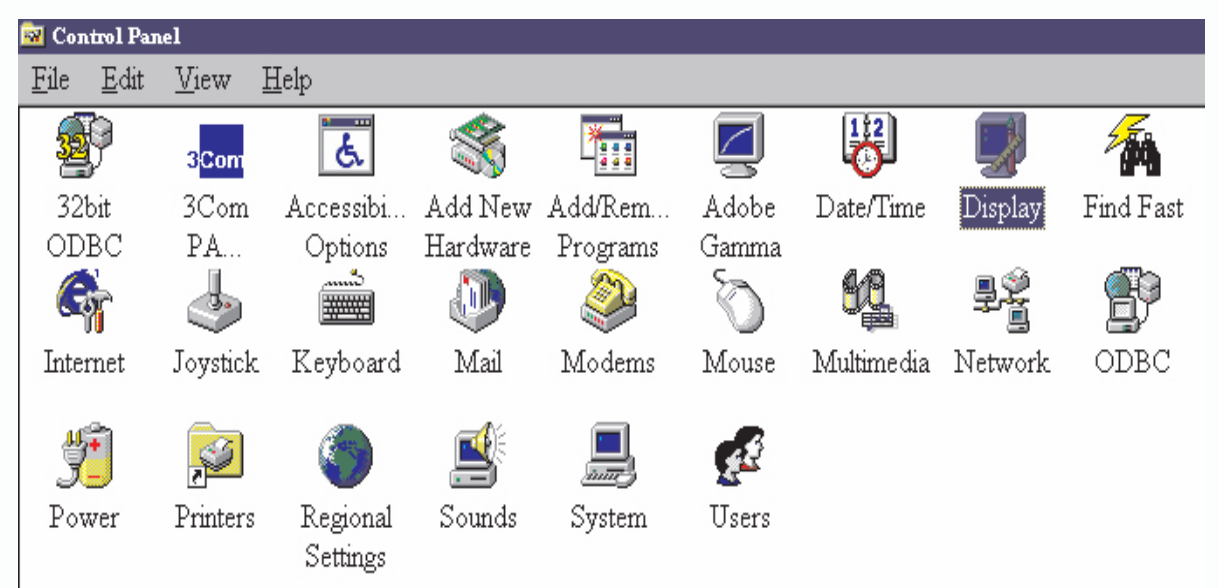

2. Dans la fenêtre « **Display Properties** » (Propriétés d'affichage), cliquez sur l'onglet « **Settings** » (Paramètres). Vous pouvez modifier la résolution en déplaçant la glissière dans la partie droite de la fenêtre.

3. Sélectionnez une résolution de 1 280 x 1 024. Ensuite, cliquez sur « **Apply** » (Appliquer).

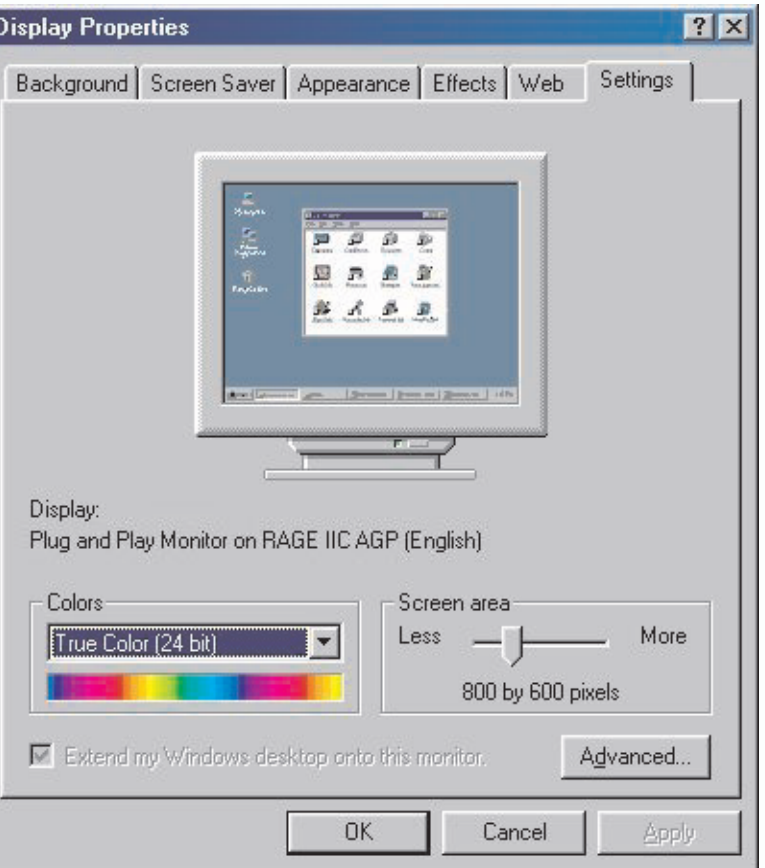

4. Dans les fenêtres qui s'affichent ensuite, cliquez successivement sur « **OK** » et « **Yes** » (Oui).

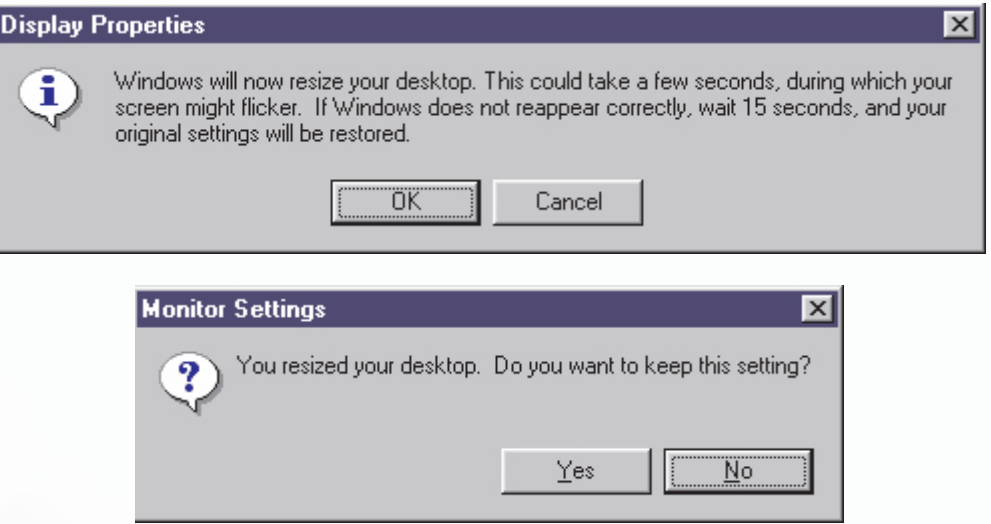

5. Vous pouvez à présent fermer la fenêtre « **Display Properties »** (**P**ropriétés d'affichage).

# <span id="page-38-0"></span>**Choix du taux de rafraîchissement correct 6**

En utilisant un moniteur à cristaux liquides, vous n'avez pas à sélectionner le taux de rafraîchissement le plus élevé possible, car l'affichage à cristaux liquide ne présente jamais de scintillement. Vous obtiendrez les meilleurs résultats en utilisant les réglages d'usine préconfigurés sur votre ordinateur. Vous trouverez plus loin dans ce guide de l'utilisateur un tableau reprenant les configurations d'usine. Pour la résolution native de 1 280 x 1 024, vous avez le choix entre des fréquences de rafraîchissement de 60, 70 et 75 Hertz (mais pas 72 Hz) . Sous Windows 95/98/2000/ME/XP, vous pouvez modifier la fréquence de rafraîchissement en procédant comme suit :

1. Double-cliquez sur l'icône « **Display** » (Affichage) du « **Control Panel** » (Panneau de configuration).

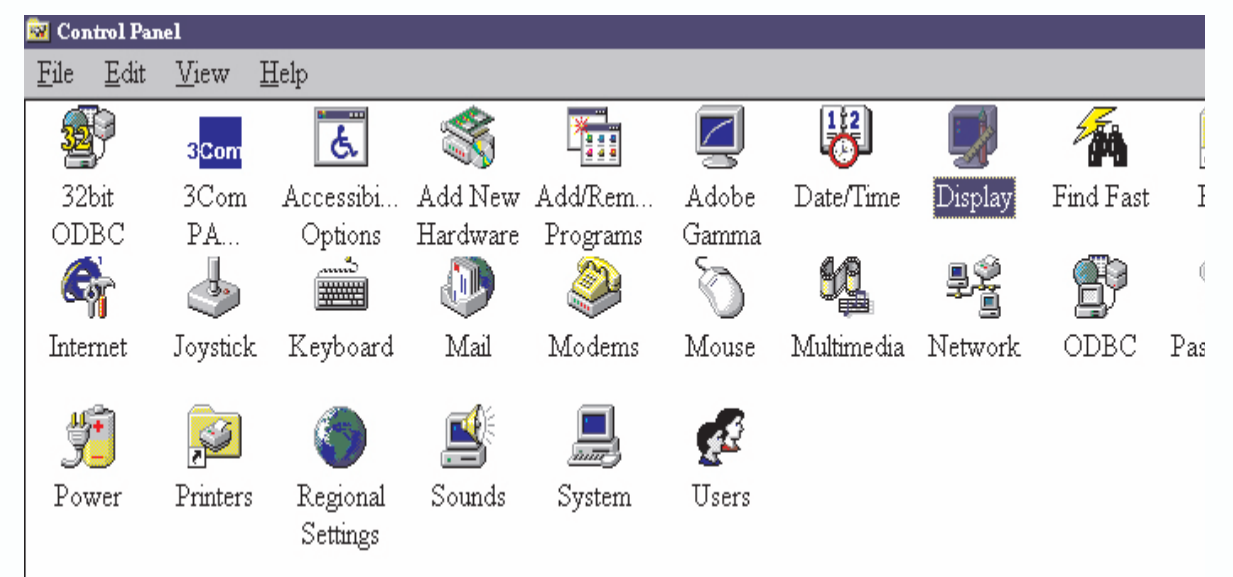

2. Dans la fenêtre « **Display Properties** » (Propriétés d'affichage), cliquez sur l'onglet « **Settings** » (Paramètres). Cliquez sur le bouton « **Advanced...** » (Avancé) dans le coin inférieur droit de la fenêtre.

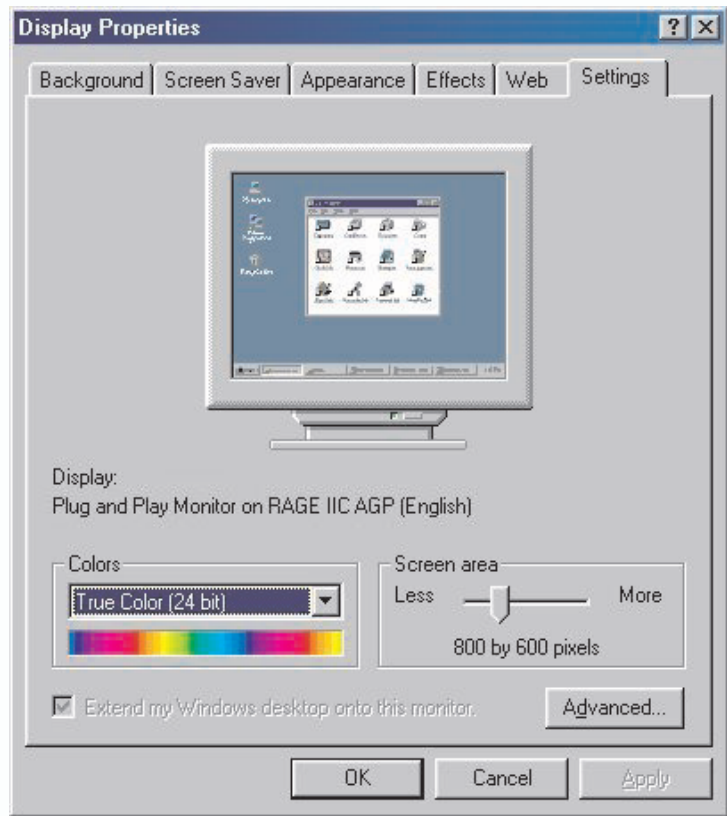

3. Sélectionnez l'onglet « **Adapter** » (Carte). La fréquence de rafraîchissement est indiquée en bas de la fenêtre, au centre.

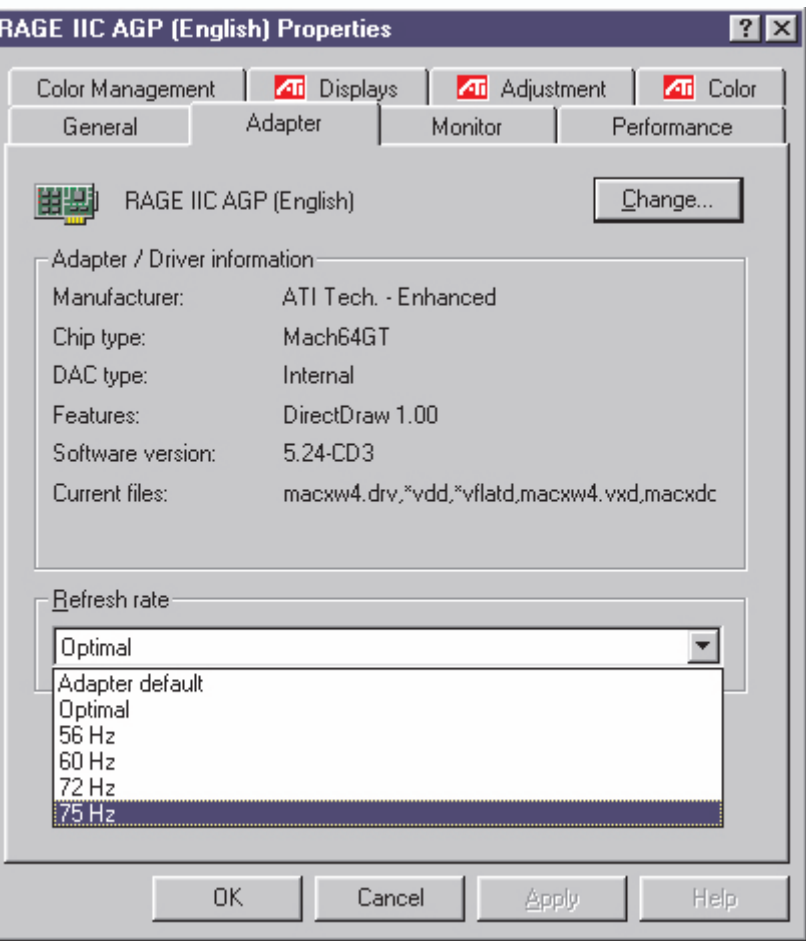

- 4. Choisissez une fréquence figurant au tableau des modes d'usine donné dans ce manuel de l'utilisateur, et sélectionnez la fréquence correspondante dans la zone de sélection de la fréquence.
- 5. Dans les fenêtres qui s'affichent ensuite, cliquez successivement sur « **Change** » (Appliquer), « **OK** » et « **Yes** » (Oui).

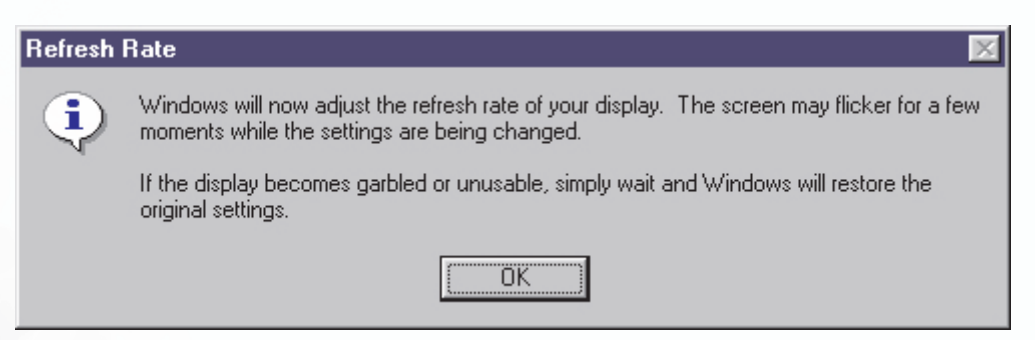

6. Vous pouvez à présent fermer la fenêtre « **Display Properties »** (**P**ropriétés d'affichage).

# <span id="page-40-0"></span>**Optimisation de l'image 7**

La manière la plus simple d'obtenir un affichage optimal consiste à utiliser la fonction *iKey*. Appuyez sur la touche « *iKey* » du panneau de commande pour régler automatiquement le moniteur.

Si le résultat ne vous convient pas, vous pouvez régler l'image manuellement.

- 1. Exécutez le programme de test auto.exe à partir du CD-ROM. C'est la meilleure manière d'observer les modifications possibles. Vous pouvez également utiliser n'importe quelle image, par exemple le bureau de votre système d'exploitation. Toutefois, nous vous recommandons d'utiliser le programme auto.exe. Lorsque vous exécutez le programme auto.exe, un motif de test s'affiche.
- 2. Appuyez sur la touche « Enter » (Entrée) du panneau de commande pour accéder au menu OSD.
- 3. Si vous observez un brouillage vertical, appuyez sur la touche  $\triangle$  ou  $\triangleright$  pour sélectionner le menu « Géométrie », puis appuyez sur la touche « Enter » (Entrée). Ensuite, appuyez sur la touche  $\triangleq$  ou **Exercise 1** pour sélectionner « **Fréq. horloge** ». Appuyez à nouveau sur la touche « Enter » (Entrée). Appuyez à présent sur la touche  $\triangle$  ou  $\triangleright$  pour régler le moniteur jusqu'à ce que le brouillage disparaisse.
- 4. Si vous observez un brouillage horizontal, appuyez sur la touche  $\langle \rangle$  ou  $\rangle$  pour sélectionner le menu « **Géométrie** », puis appuyez sur la touche « Enter » (Entrée). Ensuite, appuyez sur la touche ◆ ou ▶ pour sélectionner « **Phase** ». Appuyez à nouveau sur la touche « Enter » (Entrée). Appuyez à présent sur la touche  $\triangle$  ou  $\triangleright$  pour régler le moniteur jusqu'à ce que le brouillage disparaisse.

Pour que la fonction « *iKey* » fonctionne correctement, vous devez utiliser l'un des modes admis. Si la fonction « *iKey* » ne fonctionne pas correctement et que le message « **NON PRESET MODE** » (AUCUN MODE PRÉDÉFINI) s'affiche sur l'OSD, cela signifie que vous n'utilisez pas l'un des modes admis. Réglez votre ordinateur de façon à utiliser l'un des modes admis. Vous trouverez une liste des modes admis dans ce manuel.

## <span id="page-41-0"></span>**Réglage du moniteur 8**

## <span id="page-41-1"></span>**Un coup d'œil au panneau de commande**

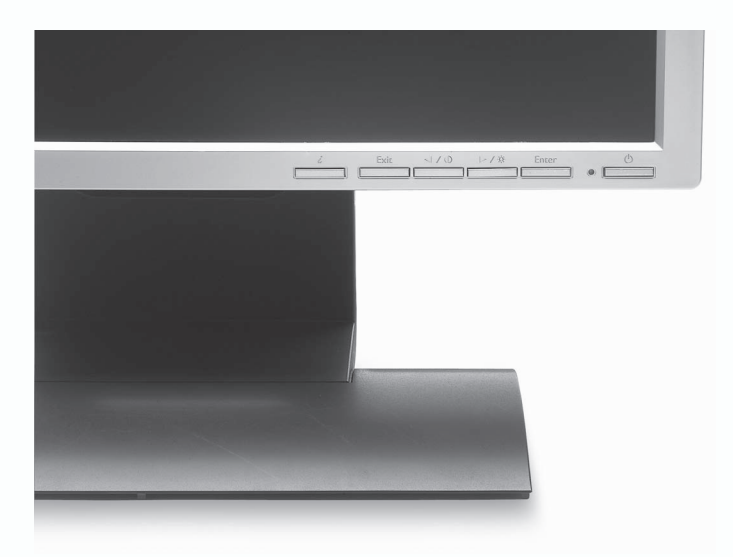

Le panneau comprend 6 touches : « *iKey* », « Exit », « Enter », « < » et « > », ainsi qu'une touche de mise sous tension. Ces touches sont décrites ci-dessous.

- 1. « Power » (Tension) : cette touche permet de mettre en marche ou d'arrêter le moniteur.
- 2. « *iKey* » : permet le réglage automatique de la position verticale, de la phase, de la position horizontale et de la fréquence d'horloge des pixels.
- 3. « Exit » (Quitter) : pour revenir au menu précédent ou quitter l'OSD.
- 4. « Enter » (entrée) : pour activer l'OSD, accéder à un sous-menu, sélectionner des éléments ou confirmer votre sélection. Cette touche est également un raccourci pour activer le verrouillage de l'OSD.
- 5. W (flèche gauche) : pour aller à gauche / réduire un réglage. La touche gauche est une touche de raccourci pour le réglage du contraste.
- 6. X (flèche droite) : pour aller à droite / augmenter un réglage. La touche droite est une touche de raccourci pour le réglage de la luminosité.

### <span id="page-41-2"></span>**Mode Raccourci**

**Raccourcis pour le réglage de la luminosité et du contraste** 

Appuyez sur  $\rightarrow$  pour accéder au menu Luminosité, appuyez sur la touche  $\triangle$  ou pour régler la luminosité, puis appuyez sur « Exit » (Quitter) pour quitter l'OSD.

Appuyez sur v pour accéder au menu Contraste, appuyez sur la touche  $\triangle$  ou  $\triangleright$  pour régler le contraste, puis appuyez sur « Exit » (Quitter) pour quitter l'OSD.

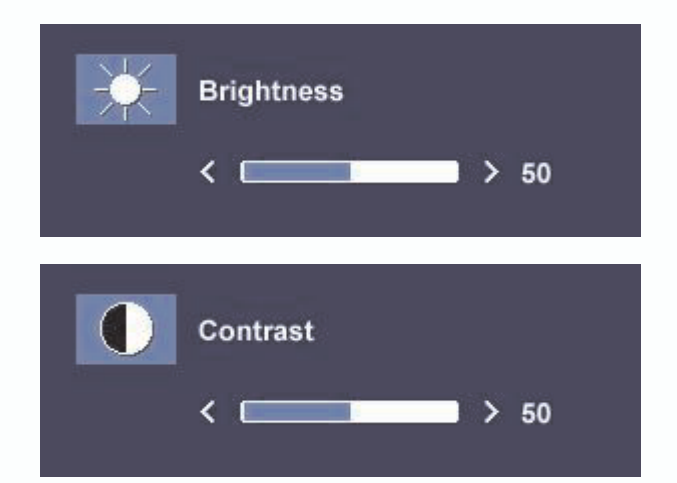

## <span id="page-42-0"></span>**Mode Menu Principal**

**Fonctions de contrôle disponibles dans le Menu principal** 

#### **Menu principal**

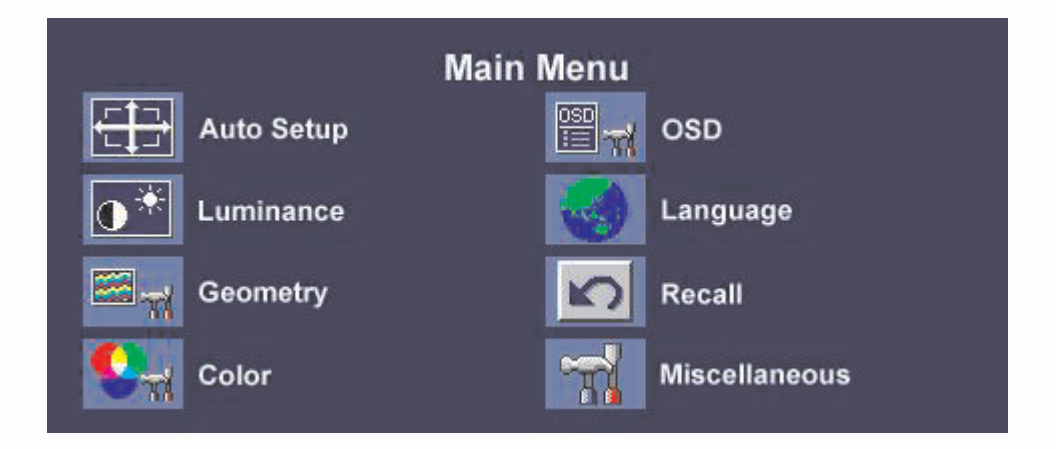

#### **Sous-menu Luminescence**

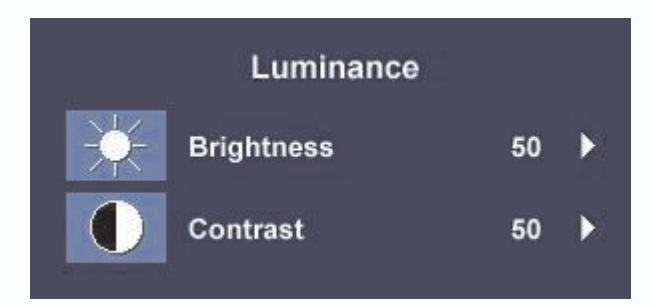

Appuyez sur la touche vou > pour régler la Luminosité, puis sur « Exit » (Quitter) pour revenir au menu précédent.

Appuyez sur la touche vou > pour régler le Contraste, puis sur « Exit » (Quitter) pour revenir au menu précédent.

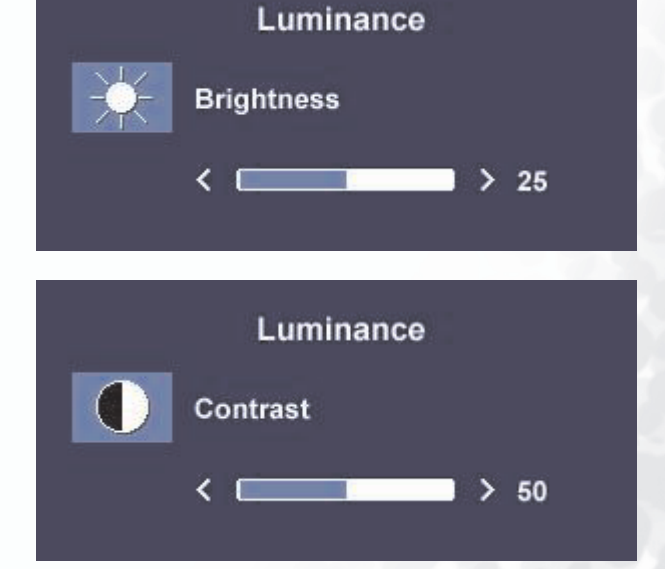

#### **Sous-menu Géométrie**

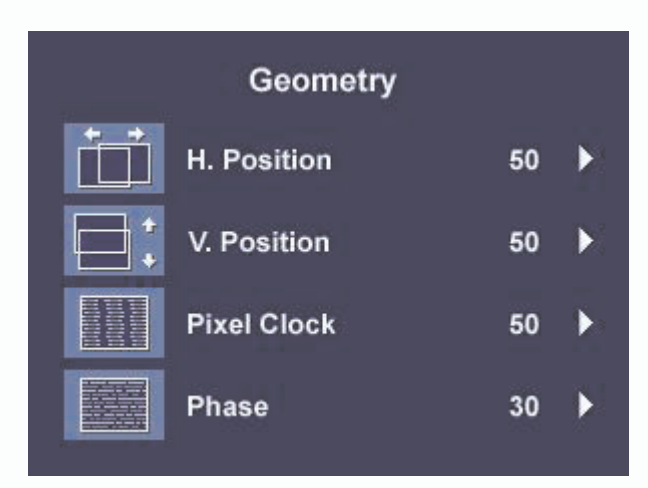

Appuyez sur la touche vou > pour régler la Position horizontale, puis sur « Exit » (Quitter) pour revenir au menu précédent.

Appuyez sur la touche vou pour régler la Position verticale, puis sur « Exit » (Quitter) pour revenir au menu précédent.

Appuyez sur la touche vou > pour régler la Fréquence d'horloge, puis sur « Exit » (Quitter) pour revenir au menu précédent.

Appuyez sur la touche vou > pour régler la Phase, puis sur « Exit » (Quitter) pour revenir au menu précédent.

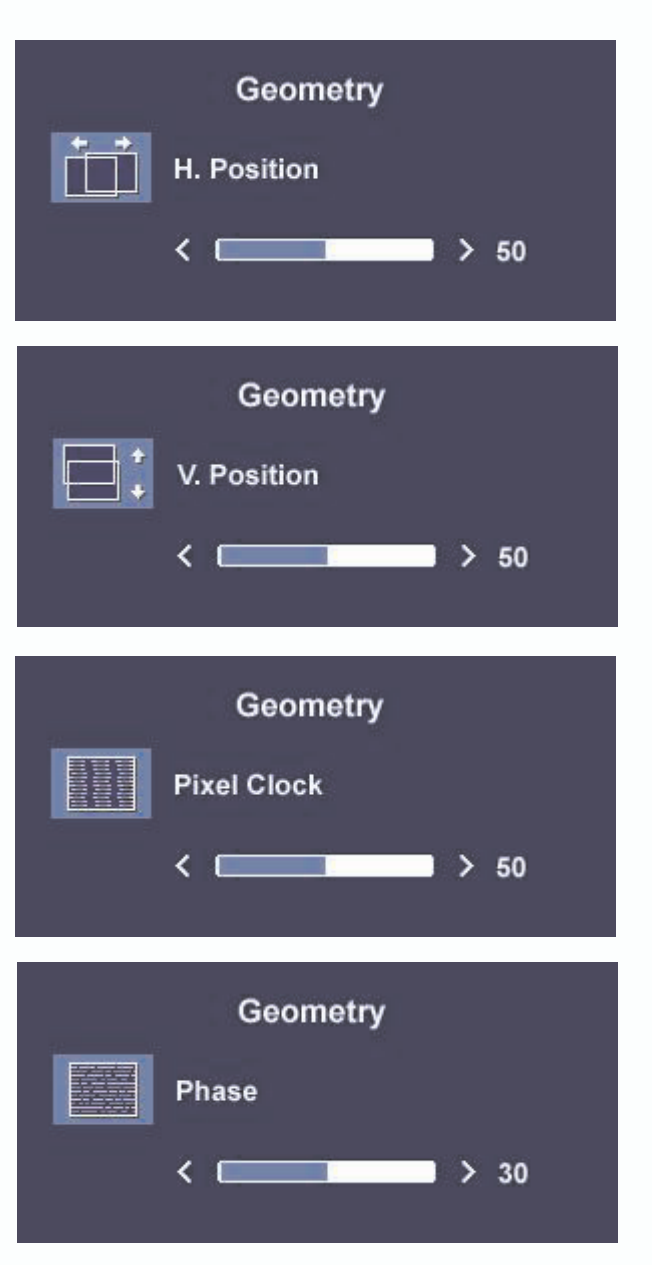

#### **Sous-menu Couleur**

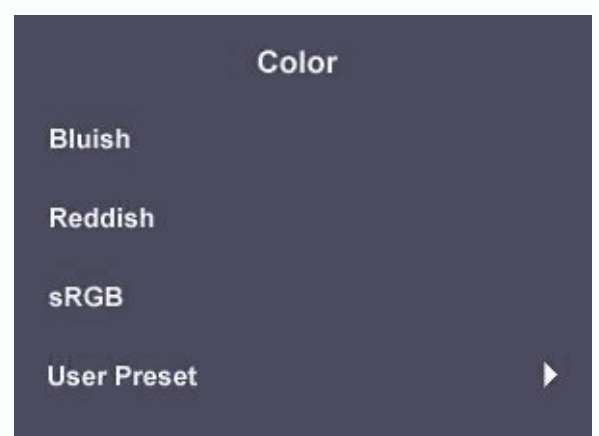

Réglage prédéfini par l'utilisateur :

L'utilisateur peut régler l'équilibre des couleurs sur le dosage de Rouge, Vert et Bleu de son choix.

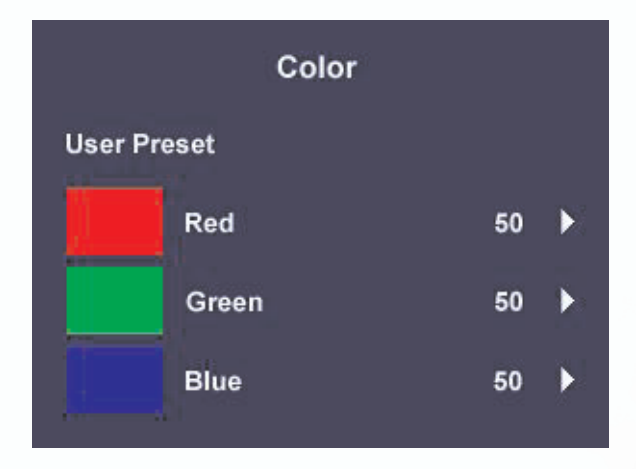

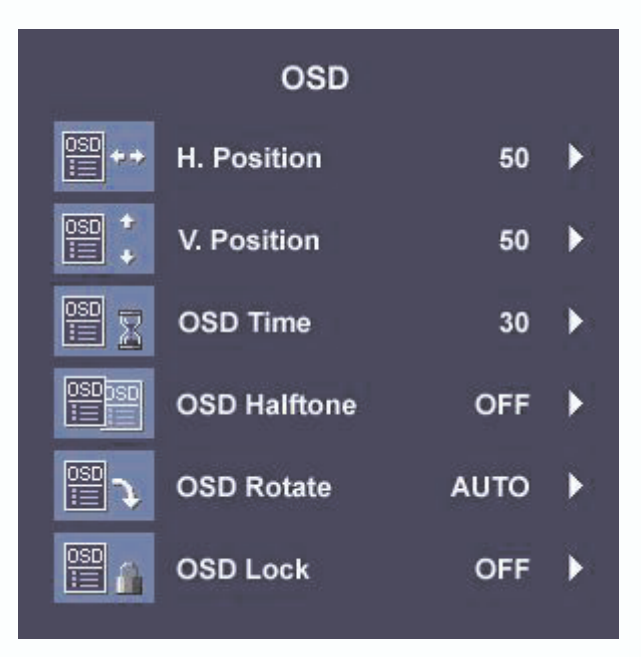

Appuyez sur la touche  $\triangle$  ou  $\triangleright$  pour régler la Position horizontale de l'OSD, puis sur « Exit » (Quitter) pour revenir au menu précédent.

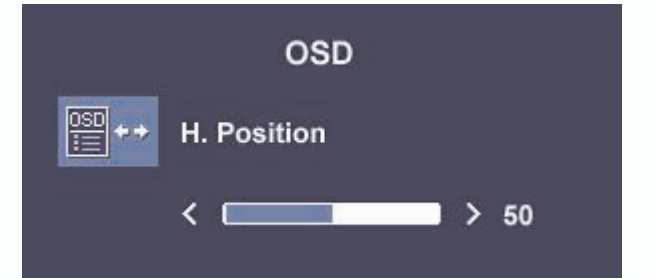

Appuyez sur la touche vou pour régler la Position verticale de l'OSD, puis sur « Exit » (Quitter) pour revenir au menu précédent.

Appuyez sur la touche vou > pour régler la durée d'affichage de l'OSD, puis sur « Exit » (Quitter) pour revenir au menu précédent.

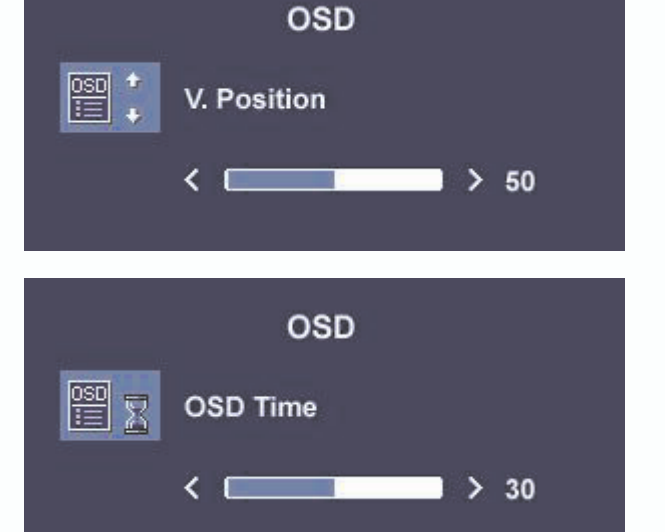

OSD en grisé : Pour afficher le menu OSD en grisé.

#### Rotation OSD :

Lorsque vous avez sélectionné le mode AUTO, le menu OSD pivote automatiquement en fonction de la position du moniteur à cristaux liquides.

Remarque : Lorsque le moniteur est accroché à une paroi, assurez-vous que la fonction Rotation OSD est désactivée.

Verrouillage OSD :

Verrouille l'OSD et toutes ses fonctions, y compris la désactivation des touches de raccourci.

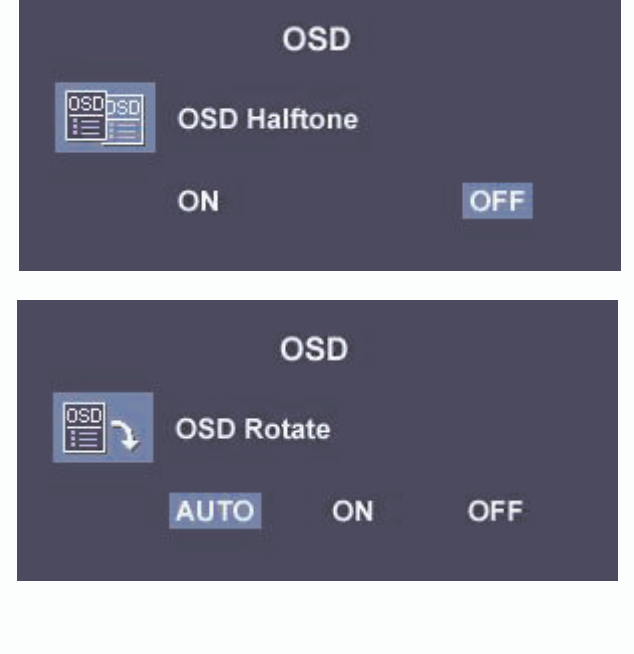

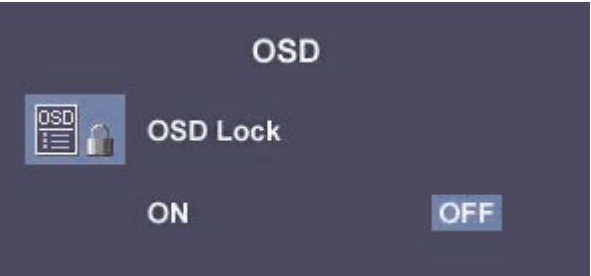

#### **Sous-menu Langues**

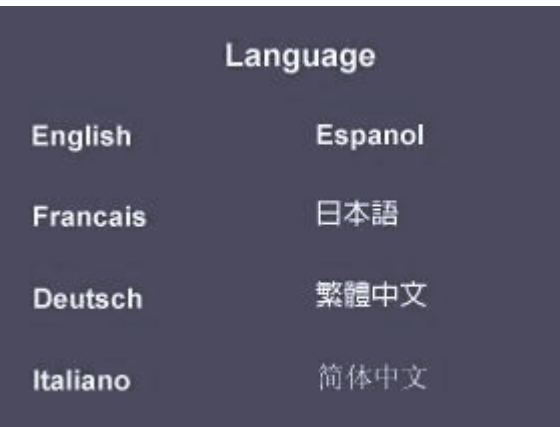

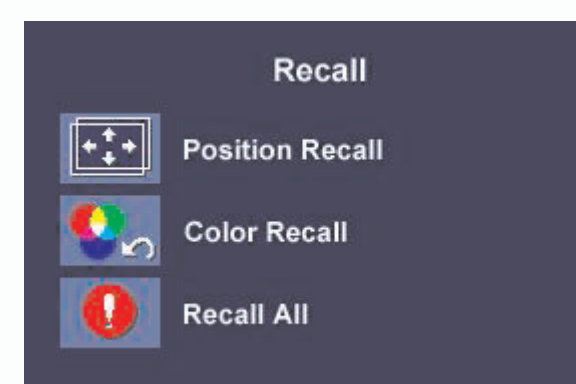

Appuyez sur la touche vou vour sélectionner Paramètres de position, puis rappelez les réglages d'usine en appuyant sur « Enter » (Entrée) ou appuyez sur « Exit » (Quitter) pour revenir au menu précédent.

Appuyez sur la touche  $\triangle$  ou  $\triangleright$  pour sélectionner Paramètres de couleur, puis rappelez les réglages d'usine en appuyant sur « Enter » (Entrée) ou appuyez sur « Exit » (Quitter) pour revenir au menu précédent.

Appuyez sur la touche < ou > pour sélectionner Tous les paramètres, puis rappelez les réglages d'usine en appuyant sur « Enter » (Entrée) ou appuyez sur « Exit » (Quitter) pour revenir au menu précédent.

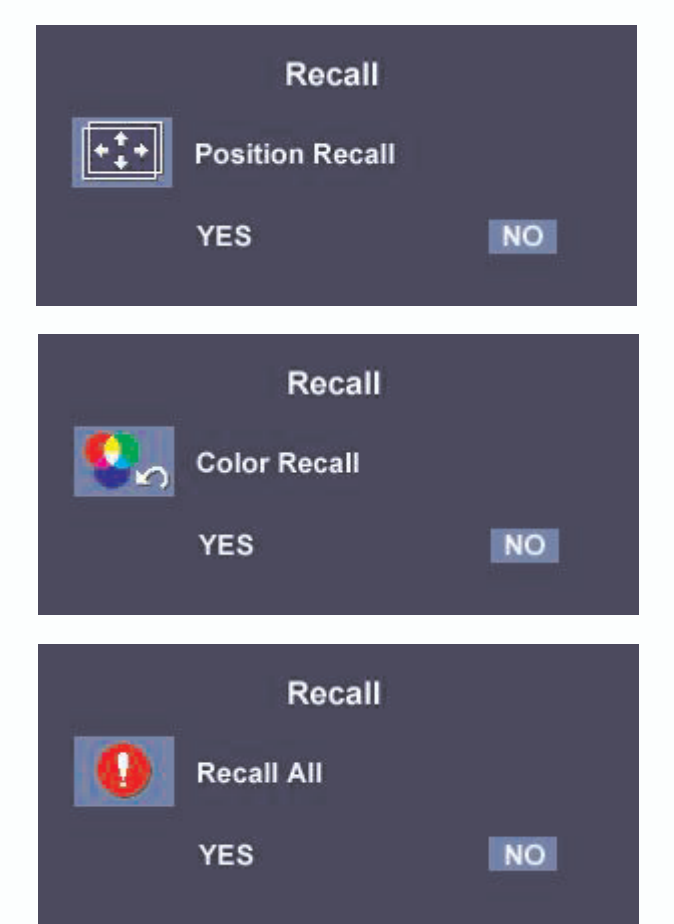

#### **Sous-menu Divers**

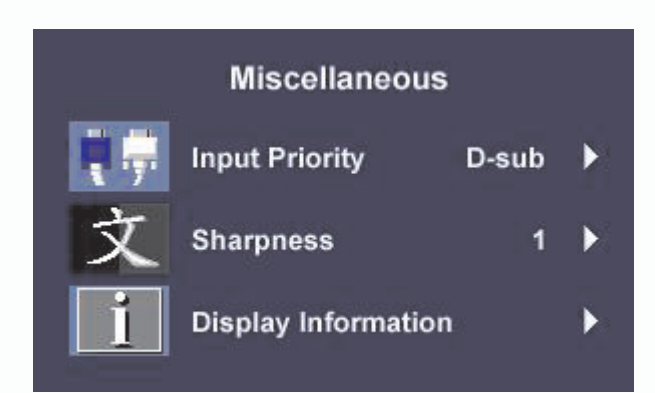

Priorité d'entrée :

Netteté :

Netteté.

Pour sélectionner un signal d'entrée D-sub (analogique) ou DVI (numérique).

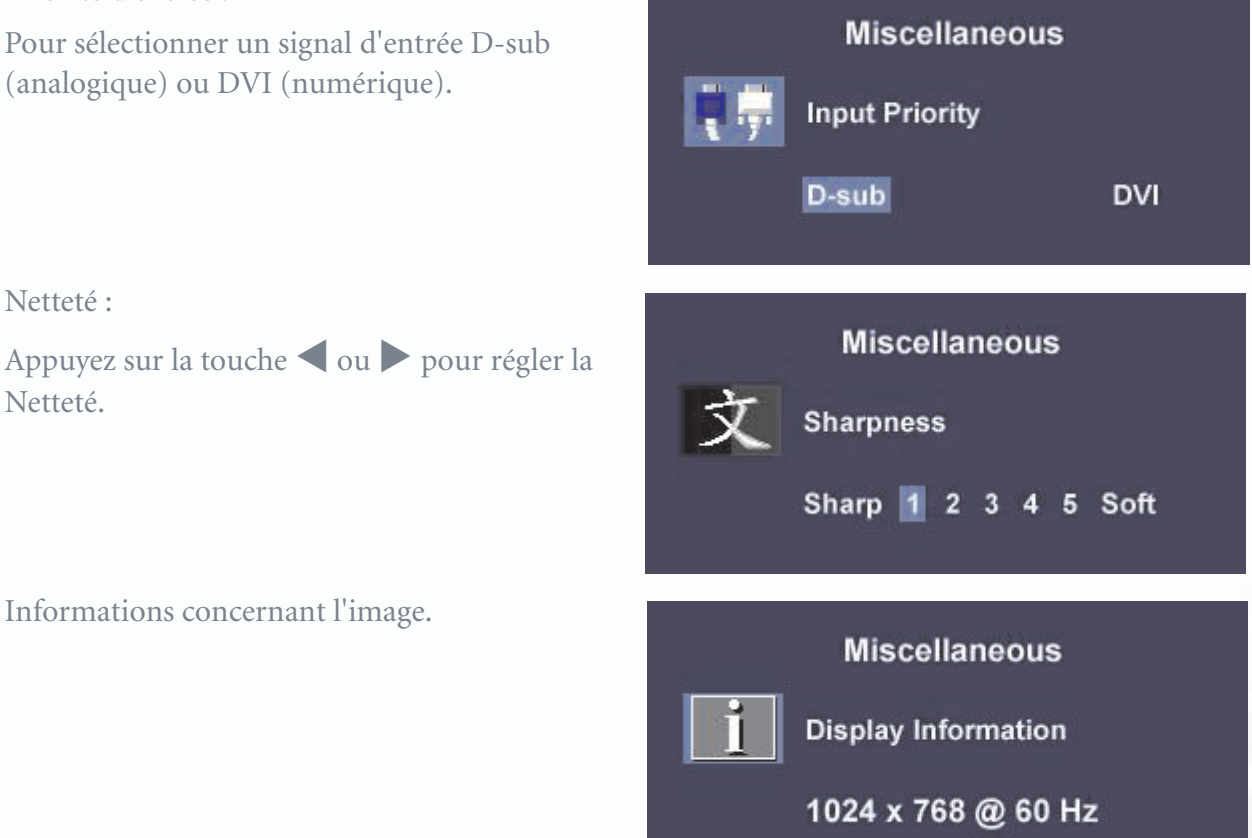

Informations concernant l'image.

## <span id="page-49-0"></span>**Dépannage 9**

## <span id="page-49-1"></span>**Foire aux questions (FAQ)**

- **L'image est floue :**
- **Reportez-vous aux instructions de la section Installation/Application pour sélectionner la résolution et la fréquence de rafraîchissement appropriées.**

#### **Utilisez-vous un câble d'extension VGA ?**

Effectuez un test après avoir retiré le câble d'extension. L'image est-elle à présent correctement mise au point ? Si ce n'est pas le cas, optimisez l'image en suivant les instructions de la section Installation/Réglage. Lorsqu'on utilise un câble d'extension, il est normal que l'image puisse présenter un certain flou dû à des pertes lors du trajet du signal dans le câble. Vous pouvez réduire ces pertes en employant un câble d'extension doté d'une meilleure conductivité ou un amplificateur intégré.

#### **L'image n'est-elle floue qu'à une résolution inférieure à la résolution native (maximale) ?**

Reportez-vous à la section Installation/Réglage. Sélectionnez la résolution native.

**Des erreurs de pixels sont visibles :**

#### **Certains pixels sont toujours noirs, un ou plusieurs pixels sont toujours blancs, un ou plusieurs pixels sont toujours rouges, verts, bleus ou d'une autre couleur.**

Reportez-vous à la section Fréquence des erreurs de pixels.

**Les couleurs de l'image ne sont pas correctes.**

#### **L'image présente une teinte jaunâtre, bleutée ou rosée.**

Sur le moniteur, appuyez sur la touche « Enter » (Entrée), puis sur la touche  $\triangle$  ou  $\triangleright$  pour aller à l'icône « Rappel ». Ensuite, appuyez sur la touche « Enter » (Entrée) pour accéder au sous-menu « Rappel ». Appuyez sur la touche  $\triangleleft$  ou  $\triangleright$  pour sélectionner « Paramètres de couleur ». Dans le sous-menu « Paramètres de couleurs », sélectionnez « Oui », puis appuyez sur la touche « Enter » (Entrée) pour rappeler les paramètres d'usine. Si l'image n'est toujours pas correcte et que la couleur de l'OSD est elle aussi anormale, l'une des trois couleurs primaires est absente du signal d'entrée. Vérifiez alors les connecteurs du câble de signal. Si vous constatez qu'une broche est pliée ou cassée, contactez votre revendeur.

#### **Aucune image n'est visible :**

#### **Le témoin de l'écran est-il de couleur verte ?**

Si le témoin LED est allumé en vert et que le message « Hors de portée » s'affiche à l'écran, cela signifie que vous utilisez un mode d'affichage non pris en charge par le moniteur. Changez alors le paramétrage en sélectionnant un mode d'affichage admis. Reportez-vous à la section « Modes de fonctionnement admis ».

#### **Le témoin de l'écran est-il de couleur orange ?**

Si le témoin LED est allumé en orange, le mode d'économie d'énergie est actif. Appuyez sur n'importe quelle touche du clavier ou déplacez la souris. Si cette action ne résout pas le problème, vérifiez les connecteurs du câble de signal. Si vous constatez qu'une broche est pliée ou cassée, contactez votre revendeur.

#### **Le témoin de l'écran est-il éteint ?**

Contrôlez la prise secteur, l'alimentation électrique externe et l'interrupteur de mise sous tension.

- **L'image est déformée, clignote ou scintille :**
- **Reportez-vous aux instructions de la section Installation pour sélectionner la résolution et la fréquence de rafraîchissement appropriées.**
- **L'image est déplacée dans une direction déterminée :**
- **Reportez-vous aux instructions de la section Installation pour sélectionner la résolution et la fréquence de rafraîchissement appropriées.**

## <span id="page-50-0"></span>**Pour plus d'aide**

Si vous ne parvenez pas à résoudre vos problèmes en suivant les instructions de ce manuel, contactez votre revendeur ou envoyez-nous un courrier électronique à l'adresse suivante : Support@BenQ.com

## <span id="page-51-0"></span>**Modes de fonctionnement admis 10**

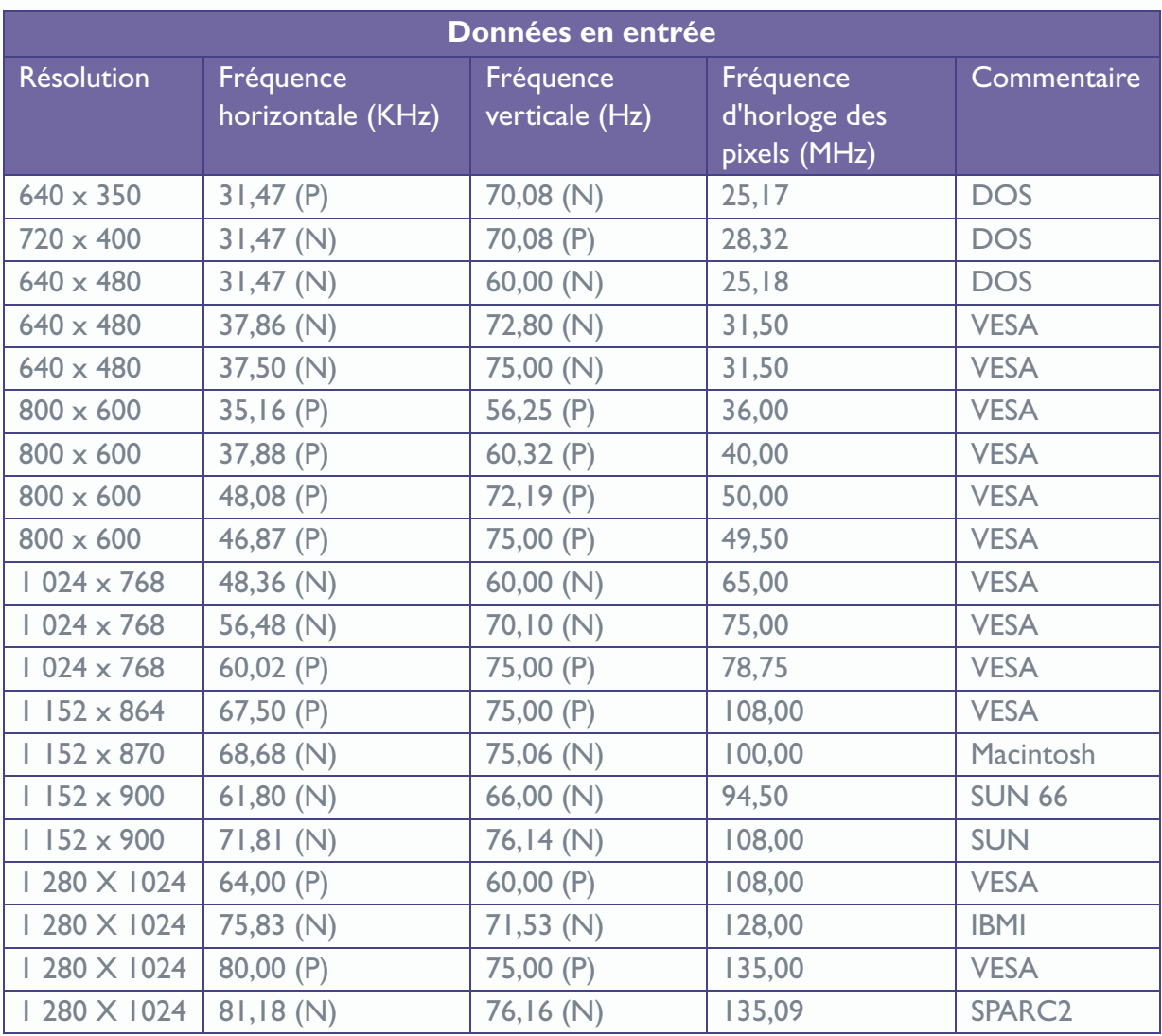

• Les modes qui ne figurent pas au tableau ci-dessus ne sont peut-être pas admis. Pour obtenir une image optimale, il est conseillé de sélectionner un mode figurant au tableau.

- Vous disposez de 22 modes compatibles avec Windows.
- L'image peut disparaître ou se brouiller à la suite de différences de fréquence de signal lorsque vous utilisez une carte VGA non conforme aux normes habituelles. Il ne s'agit toutefois pas d'une erreur. Vous pouvez résoudre ce problème en modifiant un réglage automatique ou en modifiant manuellement le réglage de phase et de fréquence des pixels dans le menu « Géométrie ».
- Si vous éteignez le moniteur, des lignes d'interférence peuvent apparaître sur l'écran. Ceci est tout à fait normal.
- Pour prolonger la longévité de l'appareil, il est conseillé d'employer la fonction d'économie d'énergie de l'ordinateur.

# <span id="page-52-0"></span>**Spécifications 11**

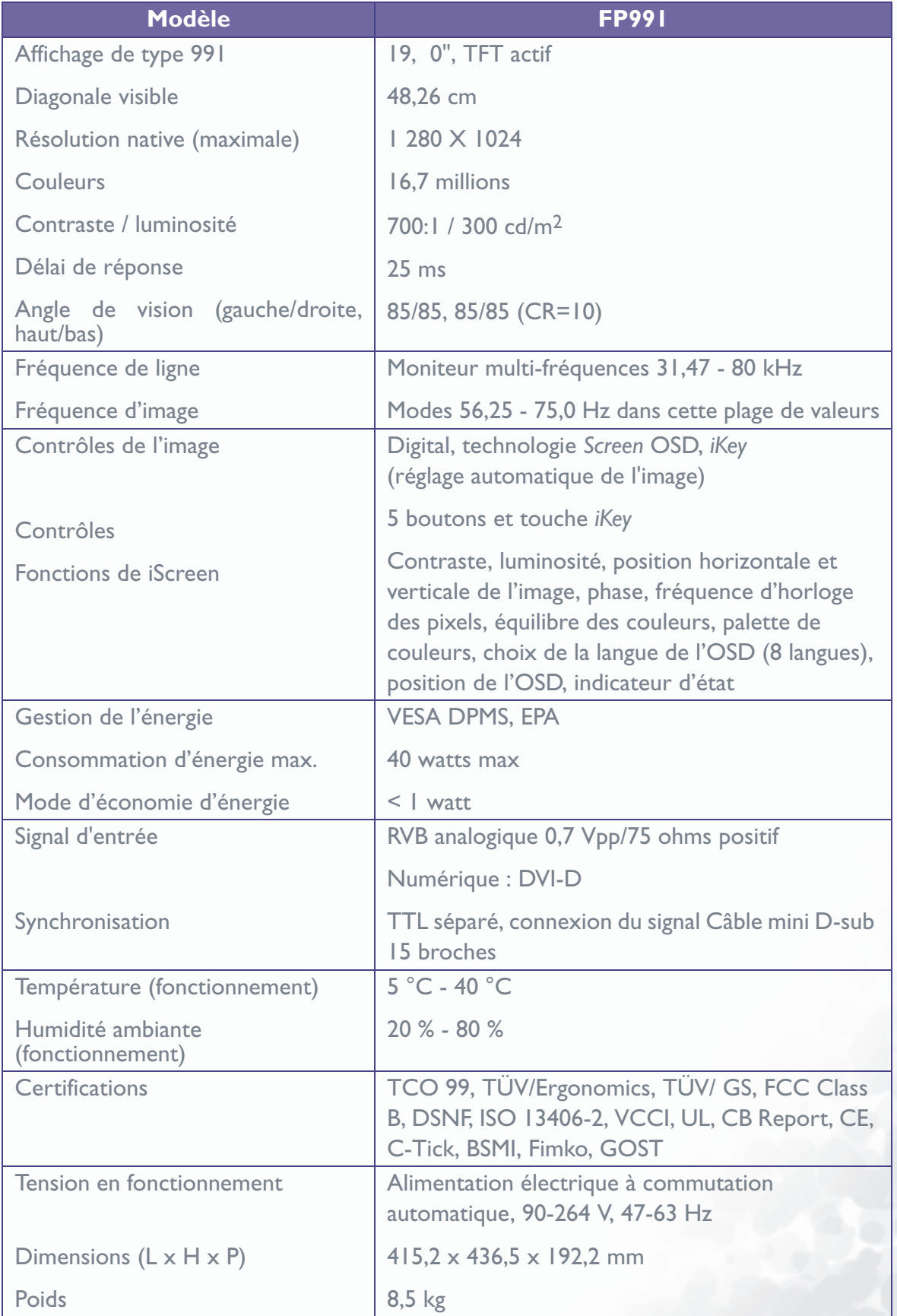